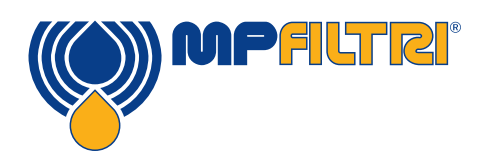

# CML4操作指南 紧凑型便携式污染监测仪

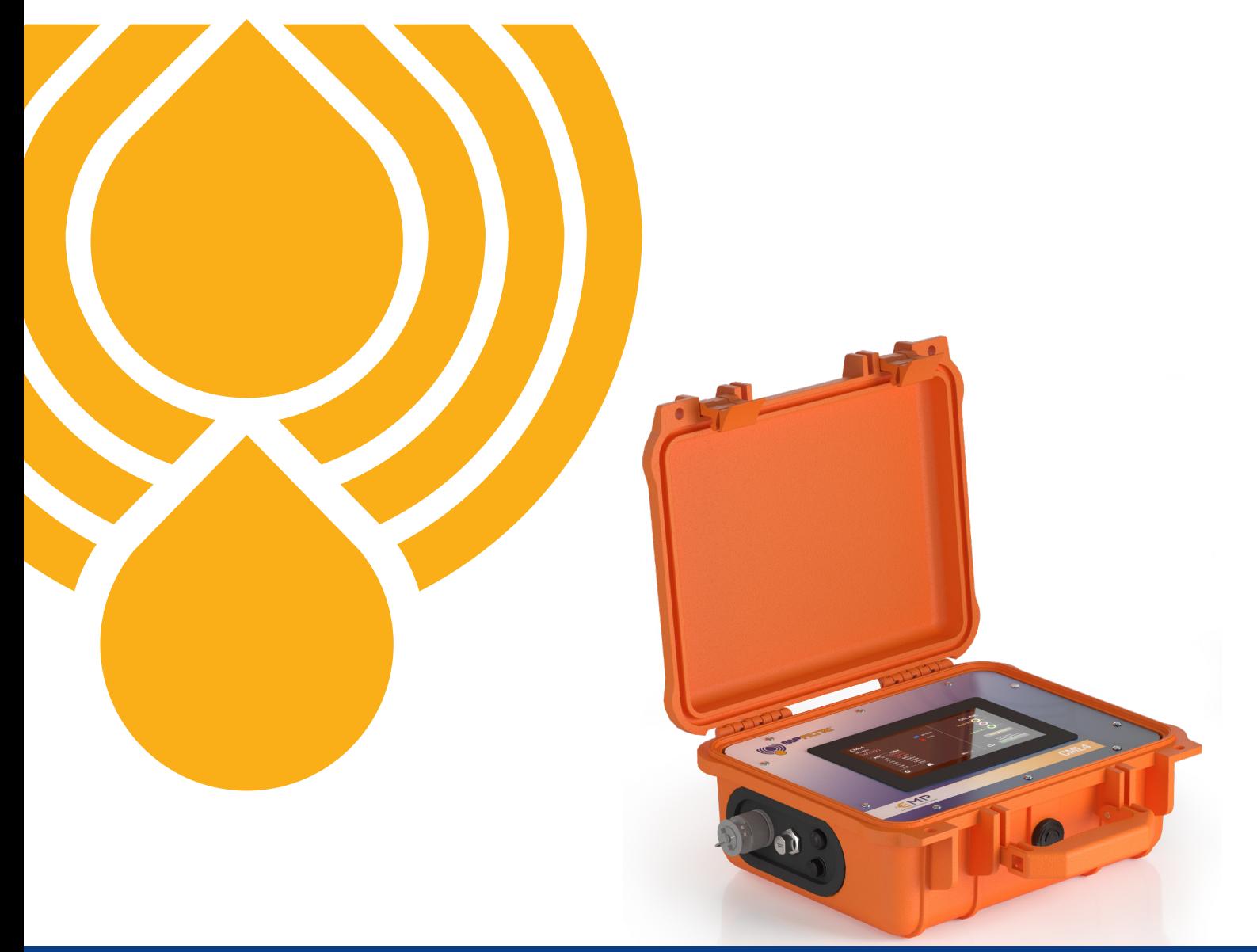

PASSION TO PERFORM

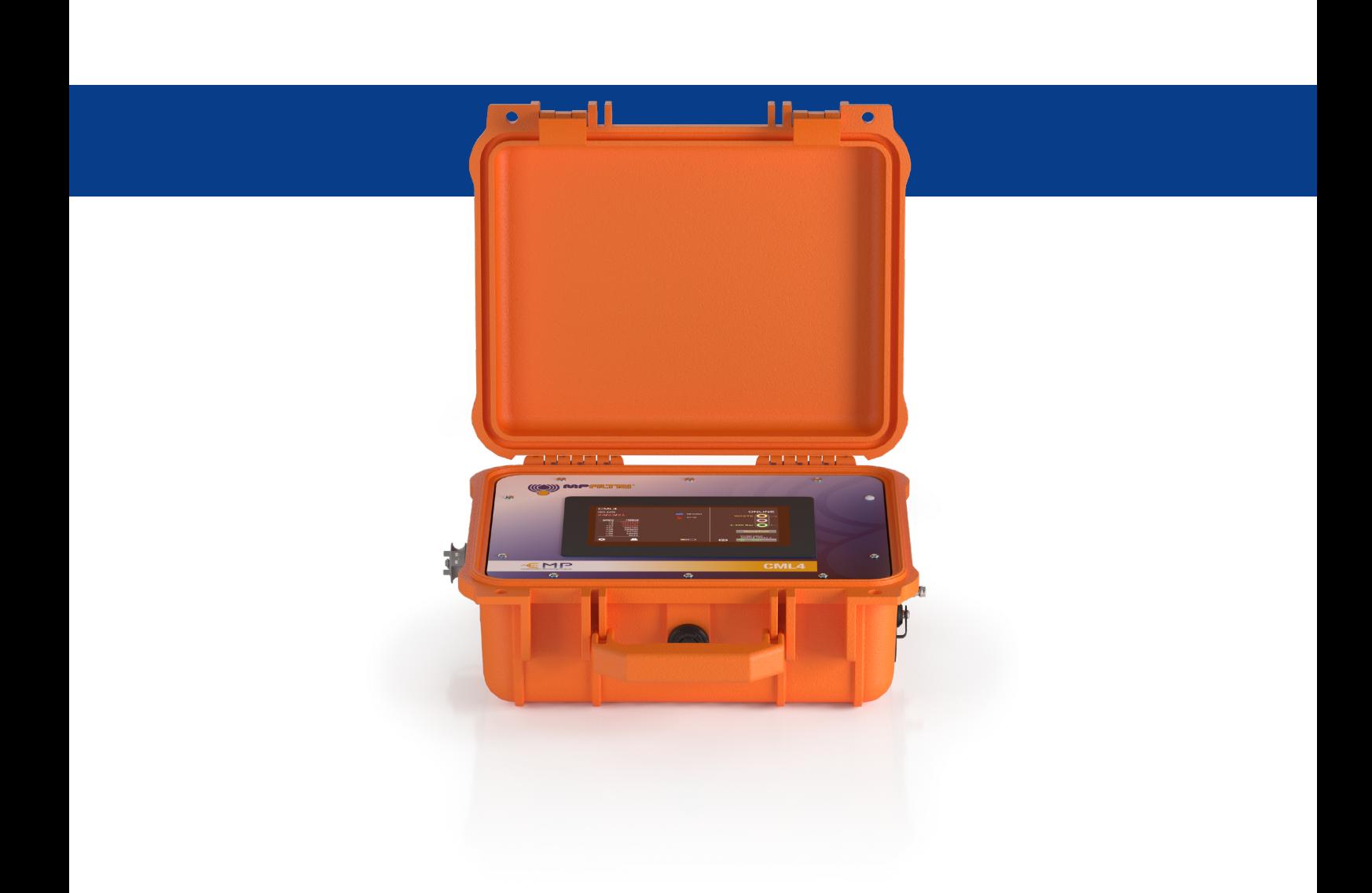

本出版物所含数据和信息仅供参考。 出于技术和商业原因,MP Filtri保留随时更改产品型号和版本的权利。 产品的颜色和照片仅供参考。 严禁部分或全部复制本文件。 保留所有权利。

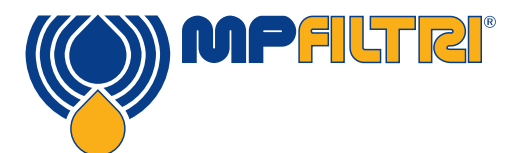

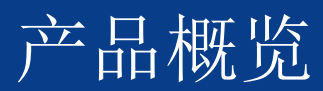

CML4-紧凑型便携式污染监测仪

一款结构紧凑的便携式污染监测仪,可快速、准确地评估现场污染情况,是移动、建筑和设备租赁行业的完美解决方 案。

新型CML4易于掌握,采用了最先进的污染控制技术,为用户保护关键系统。

CML4配有计量泵,可对加压系统和未加压系统进行分析,对任何条件下的任何机器进行全面的污染检查。

功能和优点

- 高分辨率7英寸(178 毫米)触摸显示屏
- 实时污染结果一目了然
- 高速采样时间
- 非加压和加压采样,最高可达350巴
- 全天候工作电池,一次充电可处理多达140项测试
- 仅重8.5千克(18.5 磅),便于携带
- 易于掌握——操作员几分钟内即可上手操作
- 实现主动维护
- 测量并显示以下国际标准格式:ISO 4406、NAS 1638、AS 4059E&F 表1和表2、ISO 11218、GBT 14039、GJB 420B、GOST 17216
- 带湿度和温度传感器
- 可存储数据记录及4000个测试结果
- CMP View软件(存储在U盘内)
- 蓝牙打印机(选配设备)
- 包括全套配件包

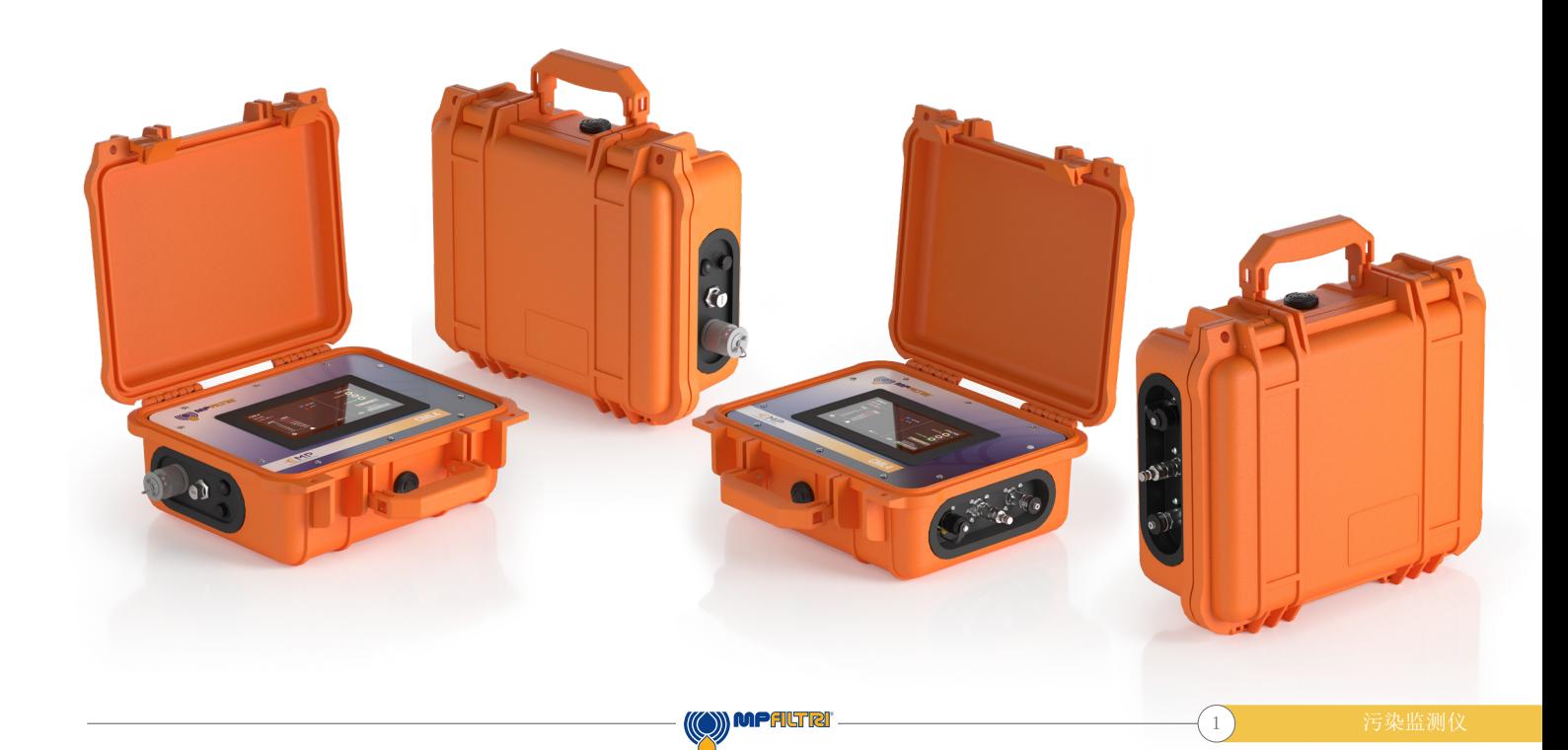

# 产品介绍

CML4可测量和量化水力应用中的固体污染物。该设备是专为用矿物油作为工作液体的应用而设计的精确仪 器。

该仪器可使用任何国际标准格式进行操作ISO 4406、NAS 1638、AS 4059E&F 表1 和表2、ISO 11218、GBT 14039 、GJB 420B、GOST 17216

CML4配有电源接口和单独的USB接口,可连接PC进行远程监控、设置访问和直接下载到U盘。

集成的数据记录器可在内部记录多达4000个测试结果,以便在计算机无法永久联网的地方使用。

该仪器利用光消散原理,采用经专门准直的精密LED光源照射测试介质。然后通过光电二极管模块捕捉这些光 线。当粒子通过光束时,二极管接收到的光量会减少,根据这种情况的变化,可以推断出粒子的大小,然后 进行计数。

## 产品特点

#### 计量泵

CML4配备了高性能计量泵,可提供精确稳定的流量。既适用于低粘度液体,也适用于高粘度液体 (≤400厘 斯)。

#### 湿度传感器

CML4采用电容式相对湿度传感器测量含水量。结果以饱和度百分比表示。100%相对湿度对应于流体中存在自 由水的点,即流体无法再将水保持在溶解的溶液中。这通常也是液压系统发生重大损坏的时间点,因此相对 湿度%是一种独立于流体特性的理想测量标度。

水饱和点(100%相对湿度)与温度有关,因此要同时测量温度。这样就可以对结果进行有意义的比较。

测量的温度是流体通过设备时的温度。

注意:根据流速、管道长度和环境温度的不同,该值可能与液压系统的值不同。 它并不是系统温度的准确指示,而是为采样点的相对湿度测量提供参考。不过,经验表明,在大多数应用 中,测得的温度与液压系统的温度相差不到几度。

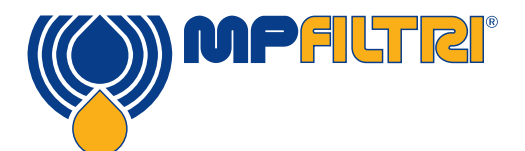

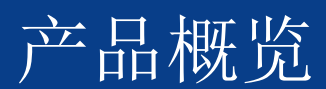

#### 数据记录器

CML4包括一个内置数据记录器,可在内部存储器中记录测试结果并添加时间戳,即使在未连接计算机的情况 下也是如此。

- 每个记录条目都有时间戳内涵CML4序列号,以便日后识别。
- CML4存储器可容纳约4000个记录条目。存储满时,最老的条目会被覆盖。

#### 通过U盘传输数据

任何版本的CML4都能直接下载数据到U盘。打开CML4电源,将U盘插入设备侧面的USB接口。

插入后,屏幕右侧会出现U盘图标。当CML4正在将记录文件写入数据棒时,指向图标的箭头图标就会出现。绿 色的"√"代表已成功下载。如下载失败,会出现红色十字图标。如出现此错误,可能需要将U盘重新格式化 (应采用FAT32格式)。

U盘被移除后图表会自动消失,此时与U盘下载功能相关的所有图标也都会消失。

随设备提供的U盘已为传输预先做好了格式化。其他U盘可能需要重新格式化(FAT32或FAT32Ex文件系统,这 是Windows系统和设备之间文件传输的正常情况)。

#### 选配蓝牙打印

CML4可与选配的蓝牙打印机一起使用。连接后,按下打印机按钮即可打印结果。

#### 流体相容性产品版本

M版本:矿物油和合成润滑液。

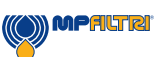

# ●● 欧共体合格声明

本声明中包含的产品均为以下产品的变体:

- 带或不带湿度传感器
- 与矿物油/合成润滑液兼容
- 带或不带外置蓝牙打印机(选配设备)
- 带USB下载
- 带触摸显示屏

有关部件代码,请参见"名称和订购代码"(第39-40页第6.2节)。

产品制造商: MP Filtri英国 Keep House Conference Way Vale Park South Evesham Worcestershire England WR11 1LB 01386-258500 sales@mpfiltri.co.uk

所述产品符合以下指令:

2014/30/欧盟电磁兼容性

已完成的认证测试且符合以下规定:

- DEF STAN 00-35 第3部分第4期环境测试方法
- BS EN 60068 系列标准包括环境条件
- BS EN 60529: 1992 + A2:2013 机箱提供的保护等级(IP代码)
- BS EN 62262:2002 电气设备外部机械冲击防护等级(IK级代码)
- BS EN 60721-3-4:1995年第3部分:环境参数组的分类及其严重程度,第3.4节

日期:2023年7月

已签署: Kris Perks(工程总负责人)代表MPFiltri英国有限公司

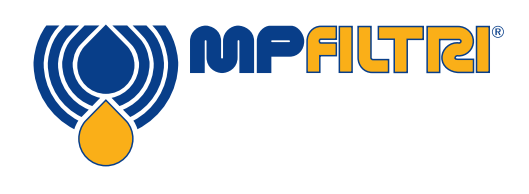

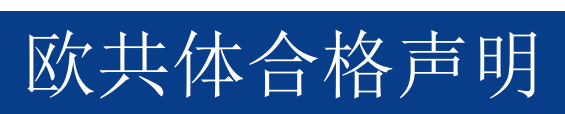

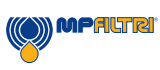

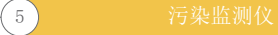

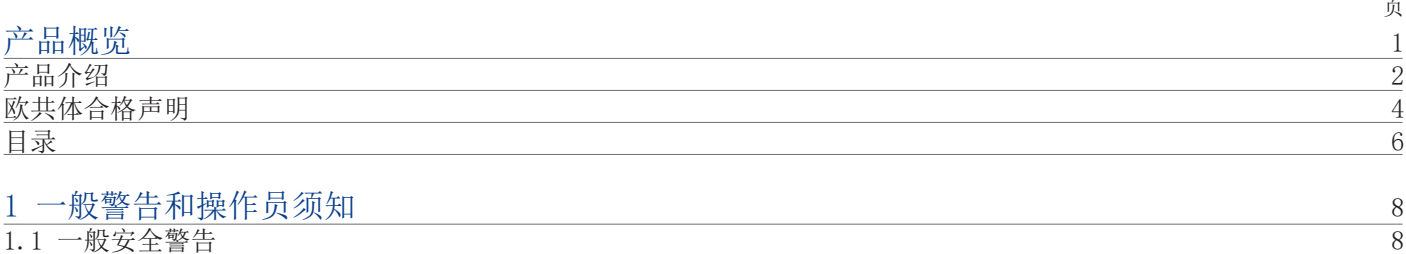

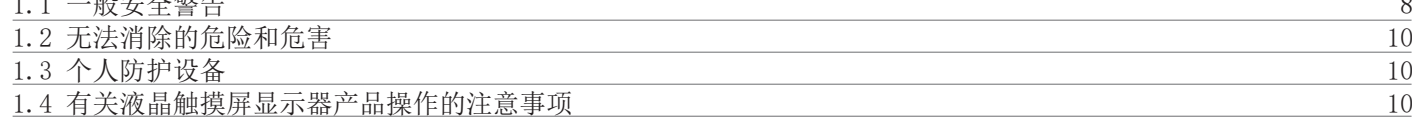

# **2** 运输和仓储 11

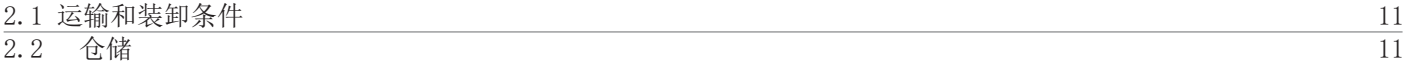

## 3 保证、限制和免责声明 12

# 4技术规格 14

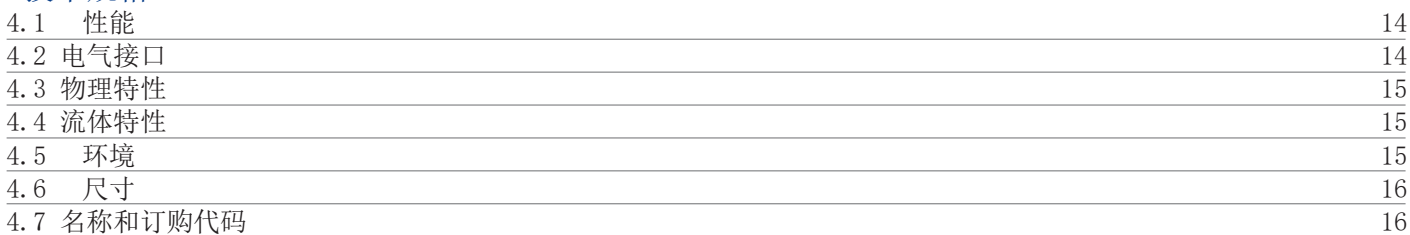

#### 5 产品安装和一般操作 17

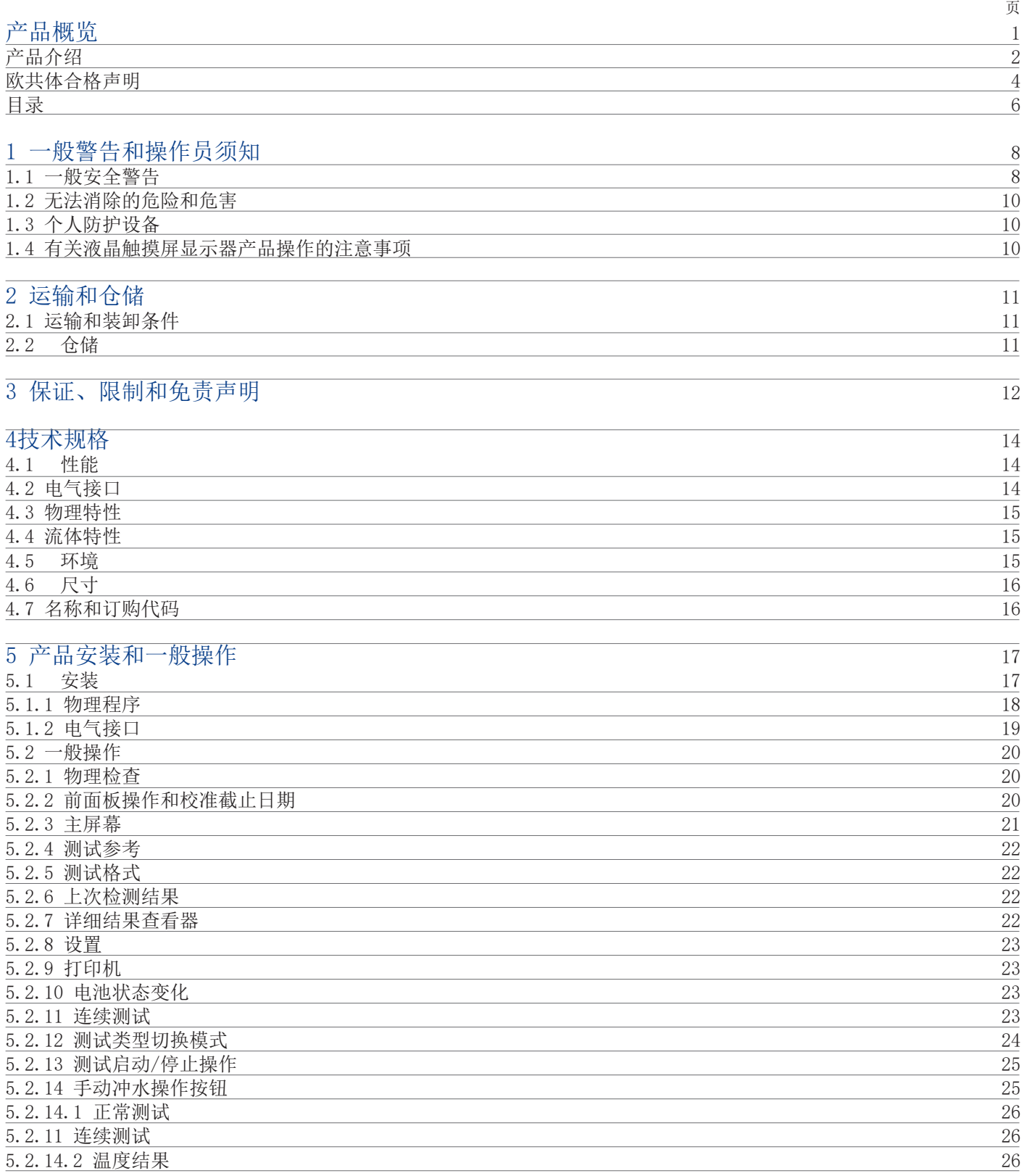

 $\left(6\right)$ 

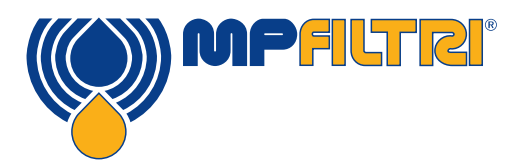

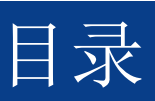

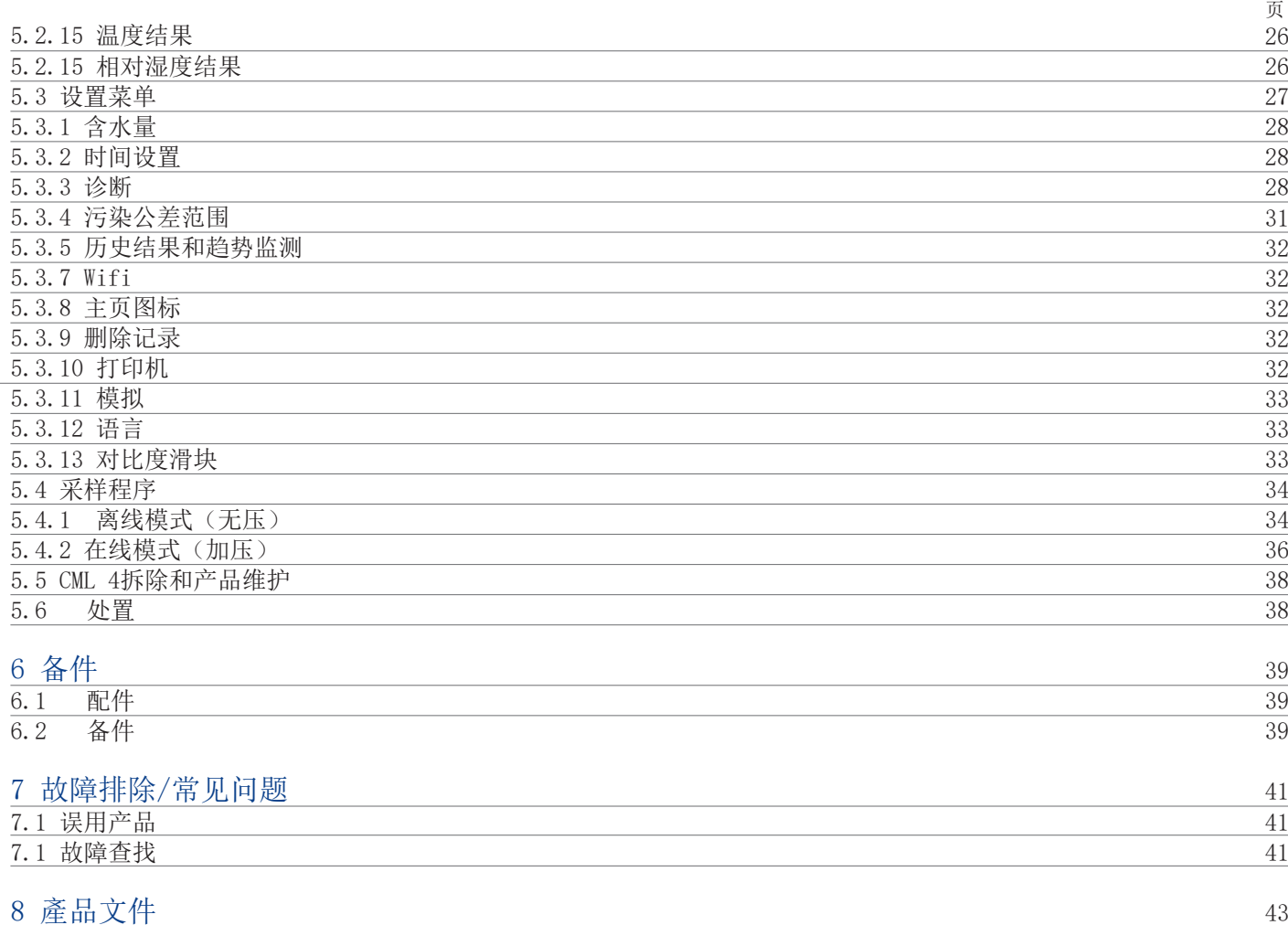

8.1 下載區 43

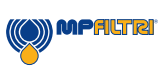

# 1 一般警告和操作员须知

1.1 一般安全警告

在阅读操作手册之前,请勿操作、维护或执行任何程序。所有操作设备的人员都必须穿戴以下个人防护设 备:

- 护目镜

- 安全鞋

- 手套

- 工作服(或其他合适的防护服)

执行任何机器安装程序时和/或使用时,应严格遵守本手册中的说明。此外,还必须预防职业事故、遵守工作 场所安全有关的现行法规。

旨在防止机器操作人员健康受到危害的注意事项,在本文件中用具有以下含义的标志进行了强调:

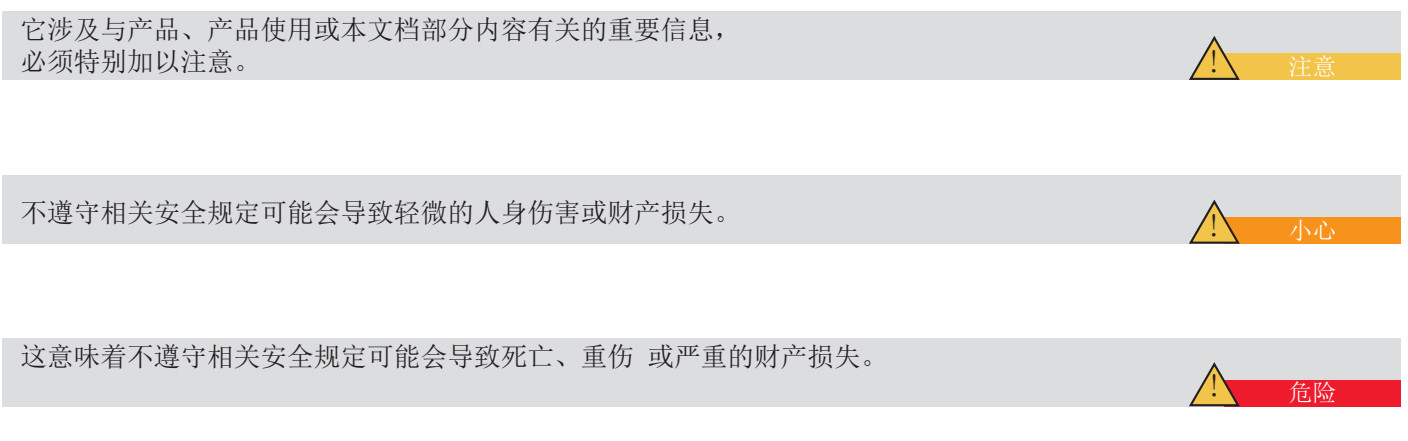

不遵守相关安全规定可能会导致死亡、重伤或严重的财产损失。

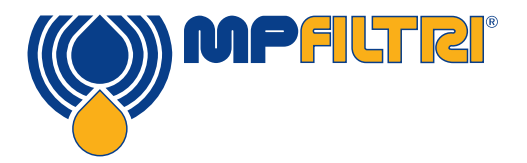

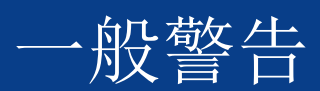

为便于快速识别哪些员工应阅读本手册,以下为对不同员工的定义:

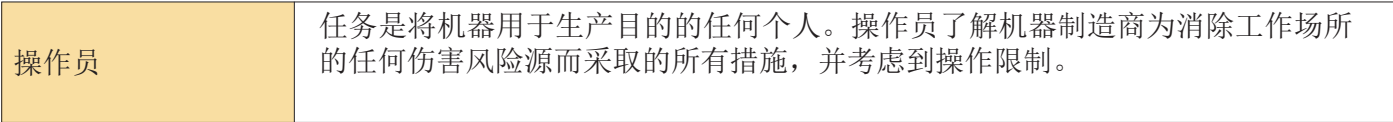

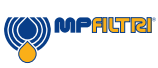

设备的停用和/或拆卸应符合设备 所在国的现行规定。

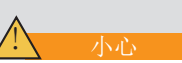

#### 1.2 无法消除的危险和危害

- 液压喷射伤害风险
- 高温带来的烧伤风险
- 意外漏油导致打滑风险
- 软管破裂导致润滑剂流失
- 油温超过40/45°C,操作时必须格外小心。避免直接接触热油。

使用后——所有设备在处理前均应冷却

# 1.3 个人防护设备

操作设备时,工作人员必须穿戴安全鞋、手套和护目镜/防护眼镜。下表为普通情况下,不同机器操作应使用 的个人防护设备:

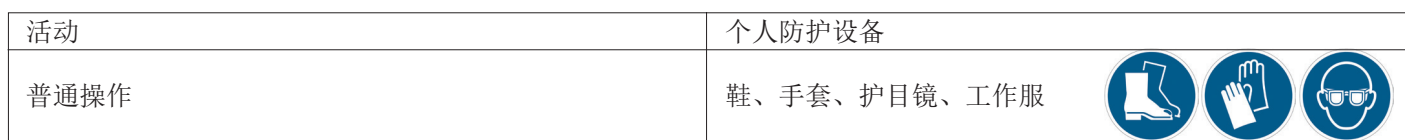

#### 1.4 液晶触摸屏产品操作注意事项

- 如果液晶面板破裂,小心不要让液晶接触到皮肤。
- 如果液晶接触到皮肤或衣服,请立即用肥皂和水清洗干净。
- 避免任何可能破坏玻璃的强烈机械冲击。

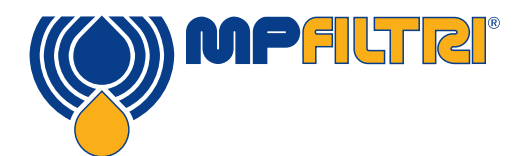

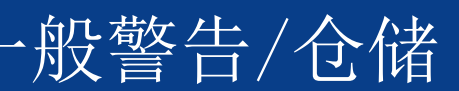

# 2 运输和仓储

# 2.1 运输和装卸条件

发运的设备被装在纸箱中,并配有适当的保护性包装, 在可能的情况下,这些包装应相应回收利用。

CML4和配件的包装后重量为12千克

#### 2.2 仓储

不使用时,应将设备存放在远离生产区的适当位置。设备存放时应盖好端口上的盖子。该位置不应妨碍任何 其他生产或人员。

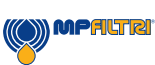

# 3 保证、限制和免责声明

MP Filtri保证其生产和销售的产品自发货之日起12个月内无材料、工艺和性能缺陷。

#### 硬件/固件

如果硬件在保修期内出现故障,MP Filtri将自行决定修理故障产品还是更换同等产品,不收取零件费、人工 费、运费和保险费。

#### 软件

MP Filtri保证自发货之日起12个月内,软件将基本按照其功能规格运行,前提是运行环境的完整性未因误 用、不当处理、异常运行条件、疏忽或损坏(无意或其他原因)或引入与MP Filtri产品有任何冲突的第三方 产品(软件或硬件)而受到损坏。

#### 资格

本保修仅适用于原购买者或MP Filtri授权附属机构的最终用户客户。

#### 如何获得服务?

要获得本保修条款规定的服务, 客户必须在保修期到期前通知MP Filtri, 并按照MP Filtri产品返回政策返 回产品。任何返回保修的产品必须附有完整的故障报告,说明故障症状和发生故障的条件。如因装运文件准 备不当而让MP Filtri产生额外费用,MP Filtri则可能会收取管理费用。

#### 不适用情况

本保修不适用于因使用不当、护理不当或不充分而造成的任何缺陷、故障或损坏。在下列情况下, MP Filtri 没有义务提供本保修服务:

a) 由于在装运后首次收到产品时未能对产品进行(如装运时随附的文件所述的)全面和适当的检查而造成损 坏;

b) 非MP Filtri工作人员对产品维修或保养而造成的损坏;

c) 因连接不当或与不兼容的设备或产品(包括应用软件)而造成损坏。

#### 收费

在此保修范围内,MP Filtri支付将有缺陷产品运回生产厂家和运回客户原发货地产生的运费和保险费,但以 下情况除外:

a) 未遵守MP Filtri产品返回政策。

b) 产品故障是由上述任何免责条款描述情况造成的,此时客户将承担全部维修费用(零件和人工),外加往 返MP Filtri工厂产生的所有运输和保险费用。

c) 产品在运输途中损坏,而原因之一是包装不当。客户有责任确保将设备返回给MP Filtri时所使用的包装 与最初将产品运送给客户时所使用的包装相同,或具有同等的保护质量。因使用不适当的包装而造成的任何 损坏

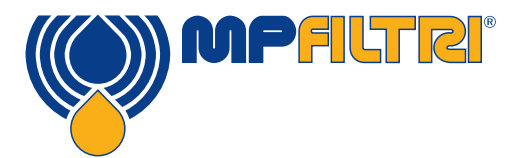

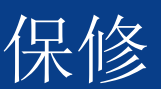

将使MP Filtri在本保修条款下的义务失效。如果客户的产品在MP Filtri现场维修后在运输途中损坏, 则必 须获得完整的损坏照片记录(包装和产品),以支持任何索赔要求。如果未能提供这些证据,MP Filtri在本 保修条款下的义务则可能会受到限制。

本保修由MP FILTRI提供,取代任何其他明示或暗示的保修,包括但不限于任何适销性、无侵权或适用于特定 用途的暗示保修。MP Filtri 有限公司对任何特殊的、间接的、附带的或后果性的损害或损失(包括数据丢 失)概不负责,MR Filtri特别声明不对客户的客户提供任何及所有保修。对于任何违反保修规定的行为,客 户的唯一补救措施是由MP Filtri自行决定是修理还是更换故障产品。

MP Filtri有限公司始终坚持改进产品的政策,并保留修改产品规格的权利,恕不另行通知。

#### 3.1 重新校准保证

CML4的保修期为收到产品后的12个月,前提是产品必须用于预期目的,并按照本用户指南进行操作。 只有当对产品每12个月进行一次重新校准,MP Filtri才会验证 CML4的准确性。

请确保在发送CML4之前将记录中的测试结果下载到CMP View中, 以防MP Filtri在维修/重新校准期间采取的措施将记录清除。

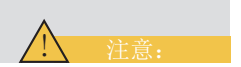

将CML4发回做重新校准时,请只发回CML4本身,不要发回保护箱或任何其他附属设备。 MP Filtri不对此类发回内容负责。 确保CML4包装得当,以便运输。

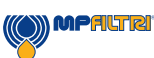

# 4.技术规范

# 4.1 性能

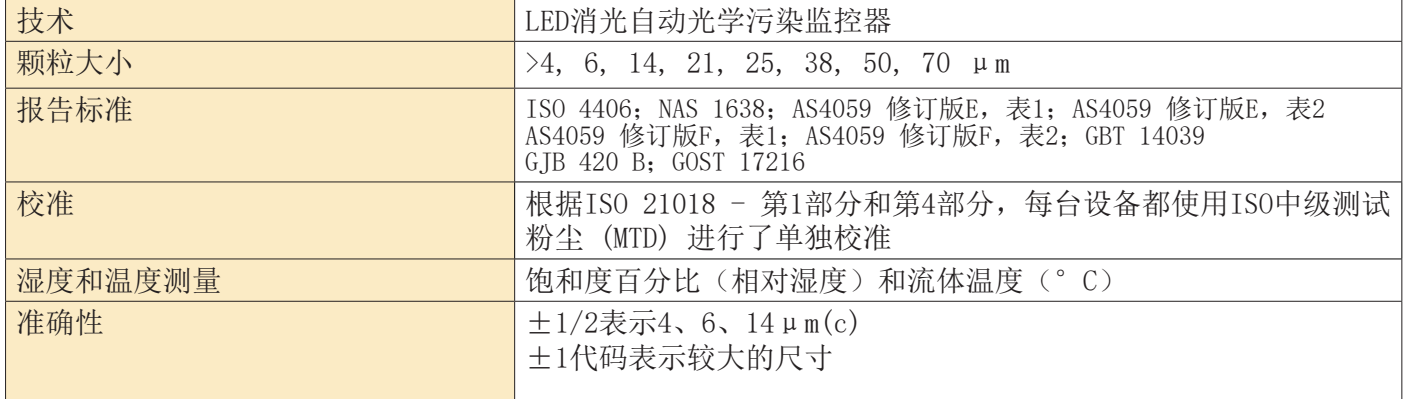

# 4.2 电气接口

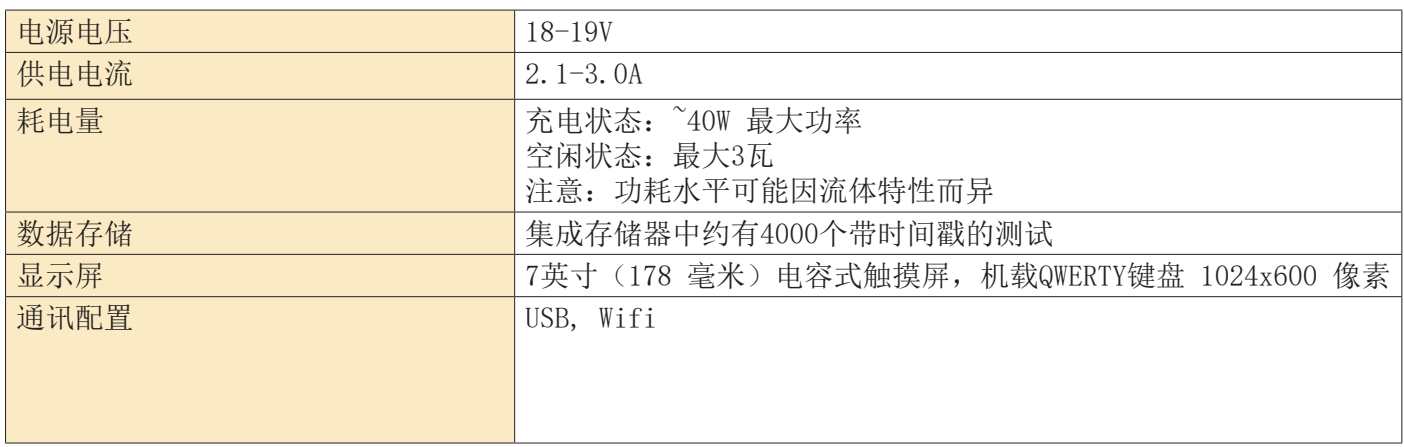

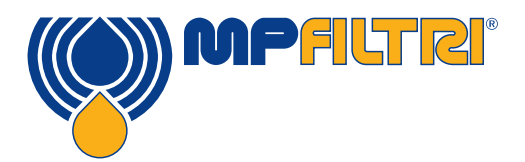

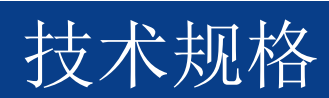

# 4.3 物理特性

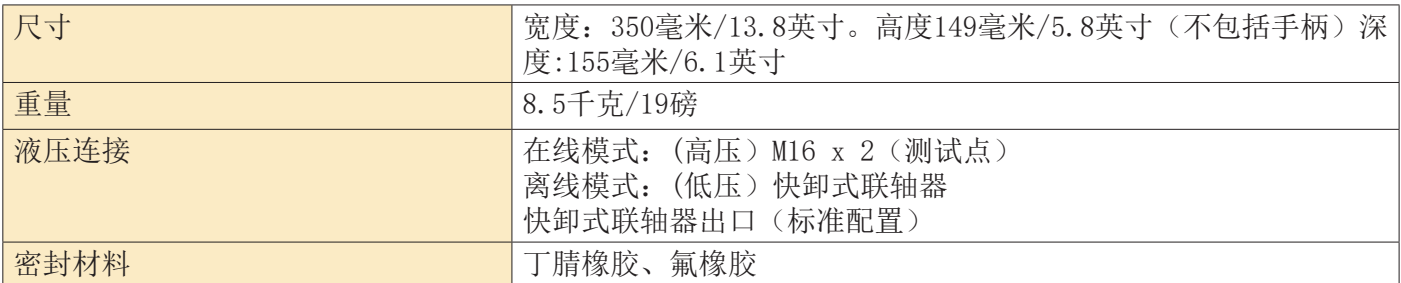

# 4.4 流体特性

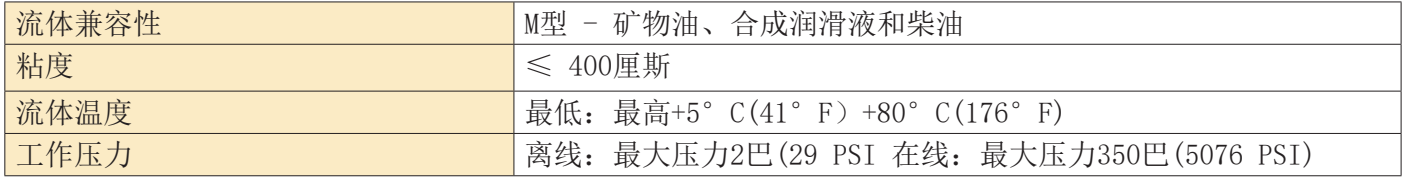

## 4.5 环境

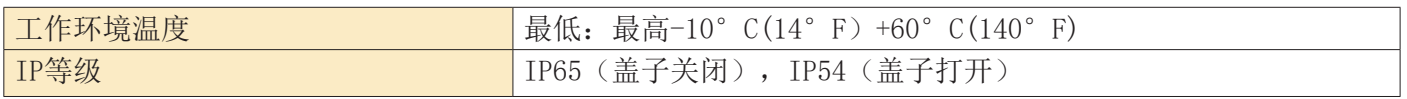

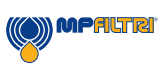

# 4.6 尺寸

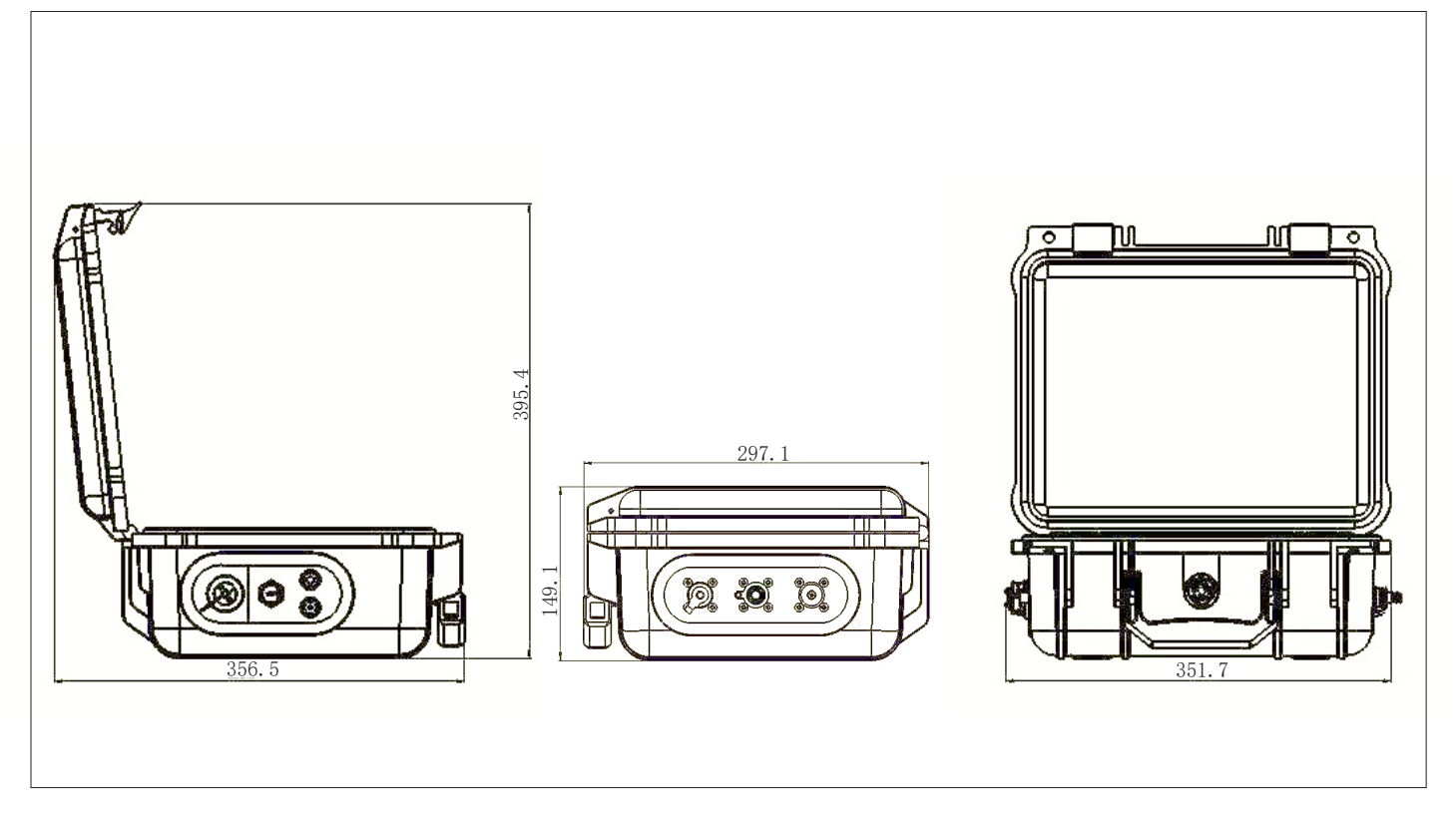

# 4.7 名称和订购代码

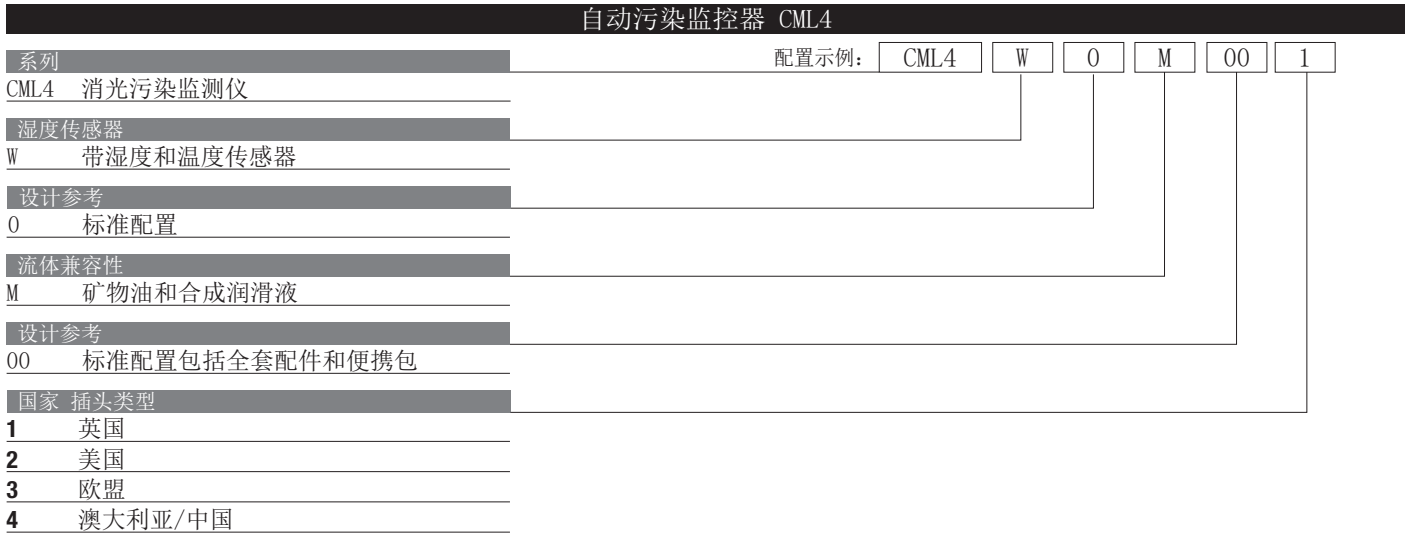

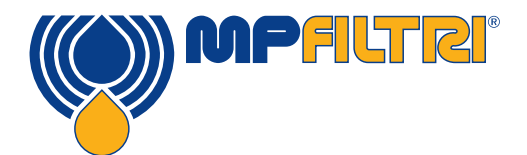

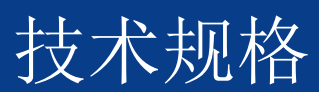

# 5产品安装和一般操作

## 5.1 安装

每个CML4由以下部分组成:

- $\bullet$  1 x CML4
- 1 x M16x2微孔压力软管,1500毫米长+袋子
- 1 x 2000 毫米快速释放排污管 + 袋子
- 1 x 1L废物容器
- 1 x 电源线和地区适配器(英国/欧盟/美国/中国/澳大利亚)
- 1 x U盘, 内含产品用户指南、CMP View软件、配件产品、驱动程序和产品手册的数字拷贝
- 2 x 硬拷贝校准证书
- 1 x 便携包
- 1x 1500毫米快速脱缆离线软管和软管袋(低压)
- 1x USB C至USB A连接线

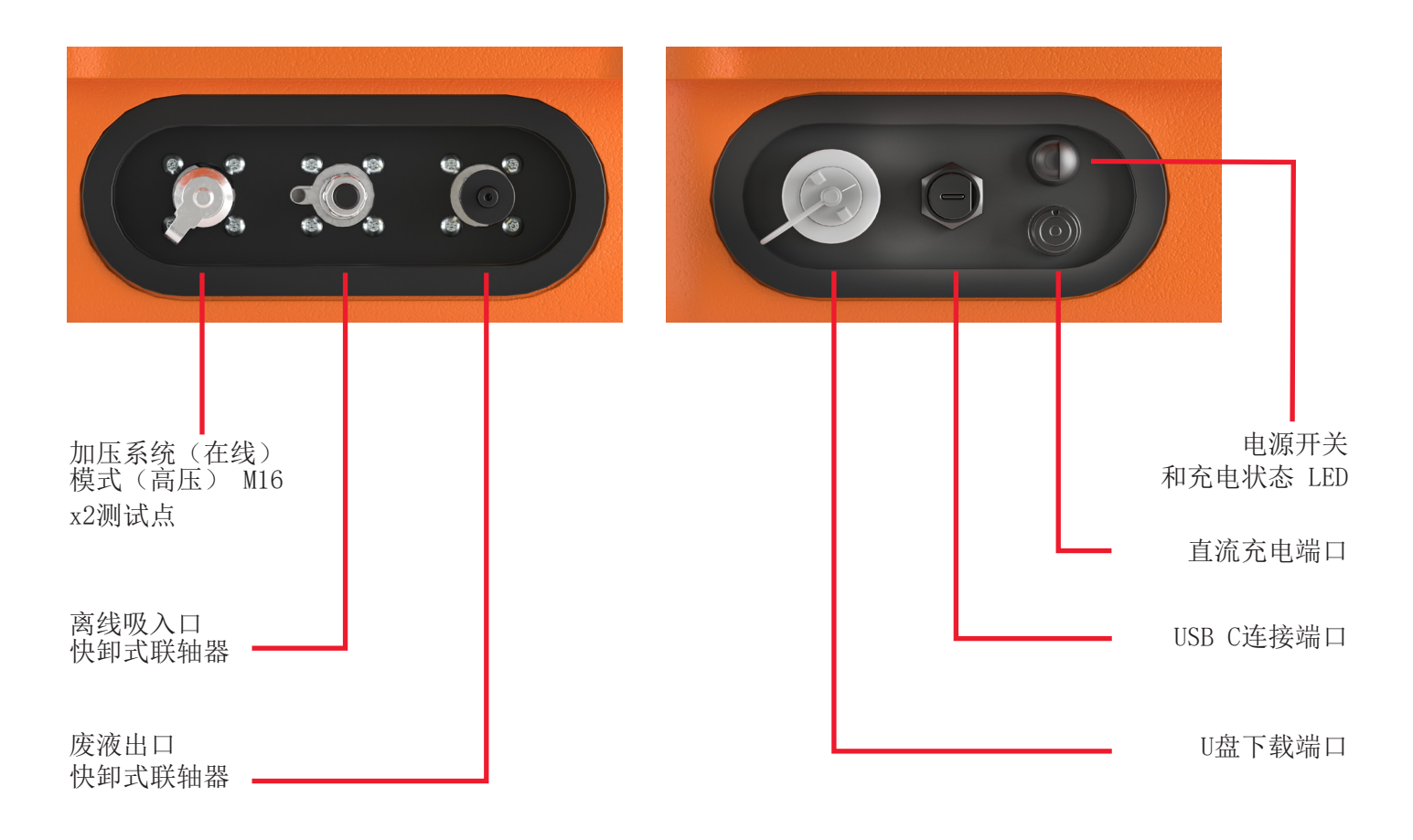

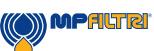

## 5.1.1 物理程序

确定适当的安全采样点和废物处理路线。

此时不要连接系统。详见第5.4节。

切勿将排污软管连接至加压系统。这会引起CML4出故障 并可能损坏内部。不得对排污管施加额外限制, 必须将其排入大气。

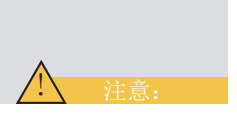

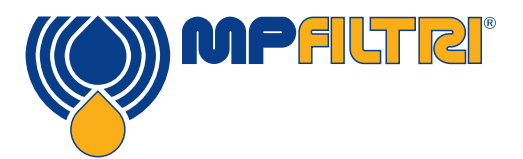

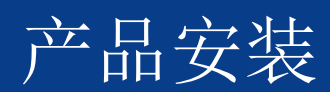

#### 5.1.2 电气接口

电源开关按钮位于设备侧面,参见第5.1节(第17页)。

按下此键将使CML4接通,显示屏上将显示启动屏幕,见图5.2(第 21 页)。

按钮上还有一个三色LED灯,可显示设备的状态和电池剩余电量。颜色表示如下:

绿色 - 剩余电量超过70% 黄色 - 剩余电量在20-70%之间 红色 - 剩余电量低于20%

内置锂离子电池的充电端口位于电源开关的正下方。 要接合电源连接器,必须将电缆连接器上的白色箭头与设备本身机箱插头顶部的白线对齐。 完全啮合后,顺时针旋转约60度。 反向操作即可取下电源充电线。

注意: 闪烁的LED表示CML4的"正在充电"。

CML4是一台独立的便携式设备。但也可通过USB A至USB C连接线(随产品提供)将产品连接到电脑, 使用CMP View软件,

将电线插入USB 接口(见第 5.1 节)。电线的另一端可连接到已安装了MP Filtri专门的CMP View软 件的PC上, 即可进行通信/记录下载/远程控制。

请访问 https://www.mpfiltri.co.uk/FilesProdotti/CMPViewSoftwareQuickStartGuideEN.pdf 了解 更多如何使用CMP View软件的信息。

还有一个选项可以加快将记录直接下载到U盘的速度。可将FAT32格式化的U盘插入设备侧面PC接口左侧 的"A 型"接口。

为确保产品始终符合IP防护等级,USB连接的盖帽 使用后必须重新连接

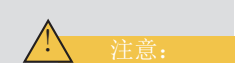

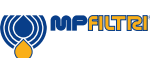

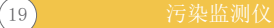

# 5.2 一般操作

5.2.1 物理检查

- 设备上和周围漏油
- 疲劳的软管和管道在系统压力下可能会发生泄漏

5.2.2 前面板操作和校准截止日期

首次打开设备时,会出现下图5.1所示的闪屏。

重新校准产品的截止日期显示在屏幕中央。该信息也可以在设备的设置页面中找到。

要进入主用户屏幕,请选择屏幕右下角的箭头。

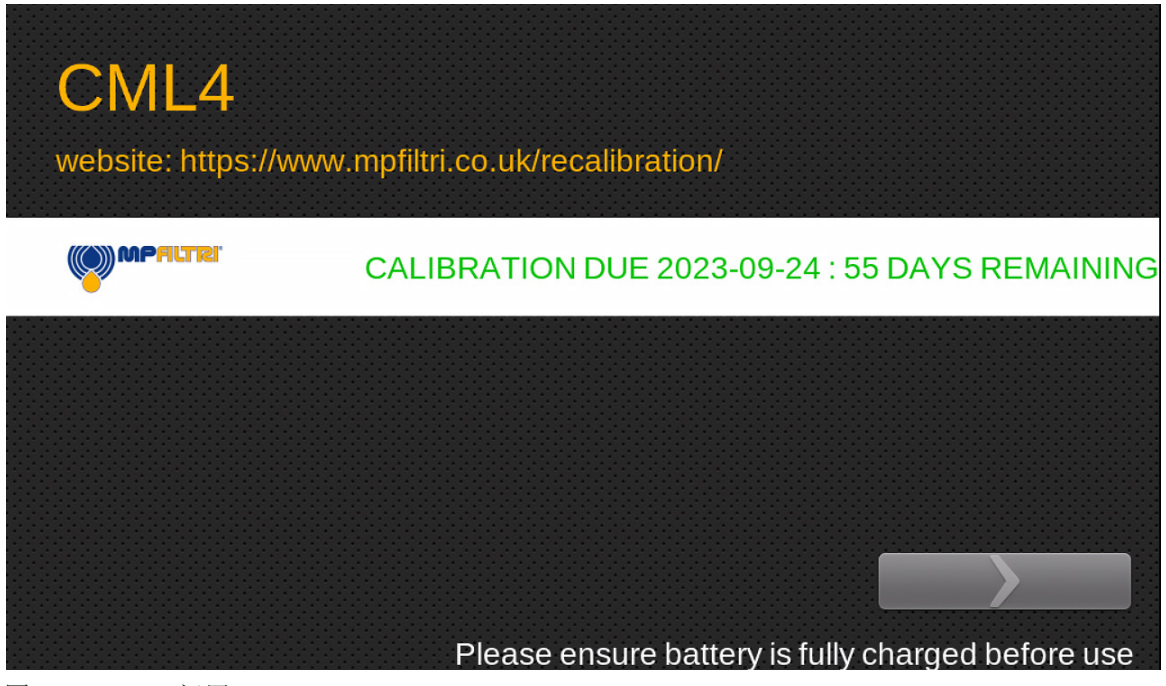

图 5.1 - CML4闪屏

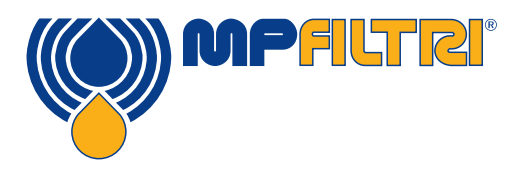

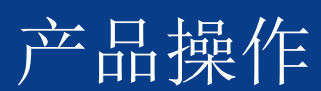

## 5.2.3 主屏幕

注意:初次启动时,主屏幕将是空白的,直到测试完成。 一旦测试结果出现在产品内存中,主屏幕显示如下。

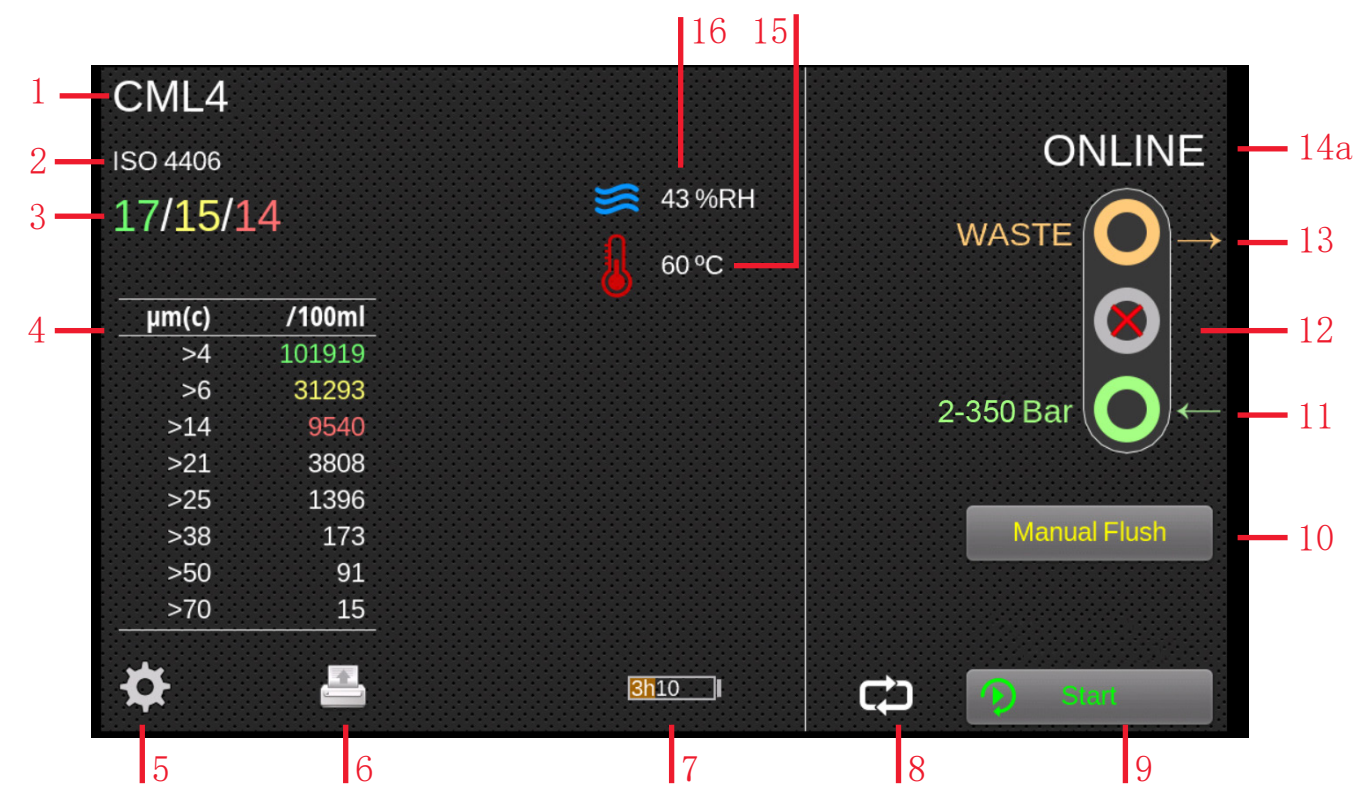

图5.2 - CML4主屏幕

项目:

1测试参考 2测试格式 3上次测试结果 4详细结果浏览器 5设置 6打印机 7电池充电状态 8连续/单次测试模式 9测试启动/停止按钮 10手动冲水操作按钮

11在线进气口(加压系统模式) 12离线进气口(无压系统模式) 13出气口 14a单次测试模式 14b单次测试模式 15温度结果 16相对湿度结果

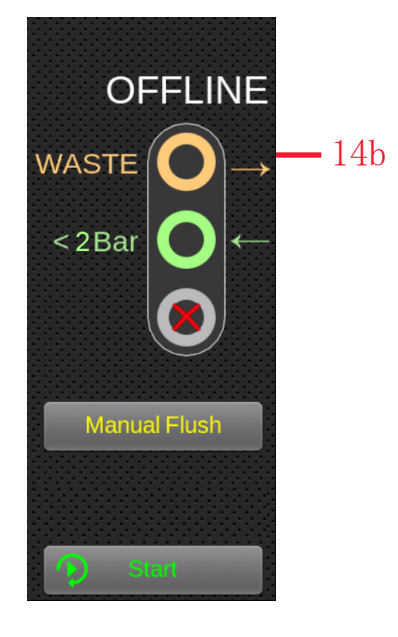

#### 5.2.4 测试参考

主屏幕 - 第1项按下测试基准图标即可对测试基准进 行编辑。可在此处根据需要更改测试编号,最多31个 字符。(图 5.3)

确认更改,必须选择带有绿色"√"的图标。要忽略 任何更改,可通过红色X图标选择"取消",或者使 用左下角的主屏幕图标(主屏幕 - 第16项, 图5.2)  $\circ$ 

#### .<br>Enter the text to be used to label each new result: COMPANY NAME 001  $\overline{2}$  $\overline{3}$  $\overline{5}$  $\overline{8}$  $\overline{9}$  $\overline{0}$  $\overline{4}$  $6\overline{6}$  $\overline{0}$ W  $\overline{u}$  $\overline{0}$ p F  $\overline{R}$ Ÿ  $#$ т  $\overline{\mathsf{K}}$  $\overline{A}$ <sub>S</sub>  $\overline{D}$ F G  $H$  $\overline{\mathsf{J}}$  $\mathbf{I}$  $\mathsf Z$  $\mathbf{X}$  $\mathbf{c}$  $\overline{V}$  $\overline{B}$  $\overline{\mathsf{N}}$  $\mid M \mid$  $\triangleq$ 123

图5.3 - 测试参考屏幕

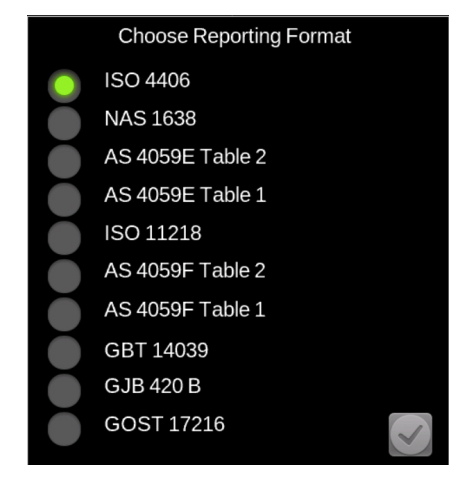

图5.4 - 报告格式屏幕

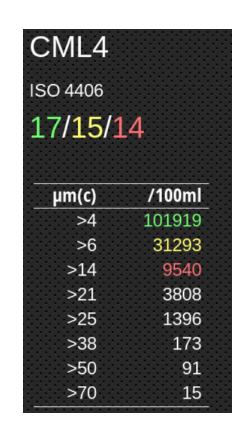

图5.5 - 详细结果

#### 5.2.5 测试格式

主屏幕 - 第2项选择测试格式图标打开一个新屏幕( 图5.4),可在此更改结果格式。 更改格式时,必须选择所需的格式,然后按右下角 的"√"图标确认。

#### 5.2.6 上次检测结果

主屏幕 - 第3项此处显示最后一次测试结果。 如果设备开机后未进行任何测试,则将显示 -/-/-。

#### 5.2.7 详细结果查看器

主屏幕 - 第4项该区域显示上次测试结果的详细计数信息。(图 5.5)

## 5.2.8 设置

主屏幕 - 第5项选择设置图标(图5.6)将打开选项屏幕。选项屏幕的 子菜单可在 5.3查看

#### 5.2.9 打印机

主屏幕 - 第6项点击打印机图标(图5.7)将以屏幕上当前显示的结果 格式打印上次测试结果。打印机通过蓝牙运行,是选配。

#### 5.2.10 电池充电状态

主屏幕 - 第7项充电百分比水平(图5.8)显示在主屏幕的右上角。电 池的颜色与LED的颜色一致:

绿色 - 剩余电量超过70% 黄色 - 剩余电量在20-70%之间

红色 - 剩余电量低于20%

图形还显示了电池剩余电量的预计时间。

5.2.11 连续测试

主屏幕 - 第8项处于在线模式下, 只有按下相关图标才能进行连续测 试(图 5.9)。

图5.6

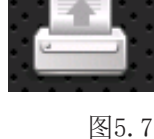

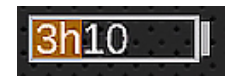

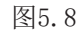

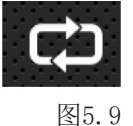

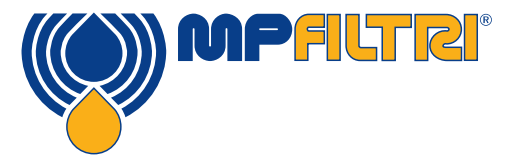

产品操作

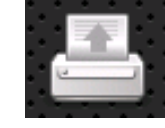

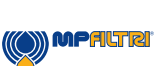

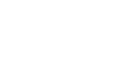

## 5.2.12 测试类型切换模式

主屏幕 - 第9-14项只需轻点该区域, CML4即可在在线和离线式之间切换。选择"离线"图标, 激活非加压采 样。

系统(图 5.10)

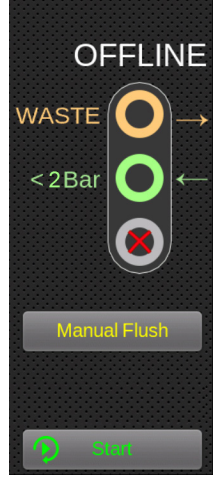

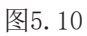

选择"在线"图标,选择在线测试。按下连续/单次测试模式图标,选择想要的测试类型。(图5.12)。

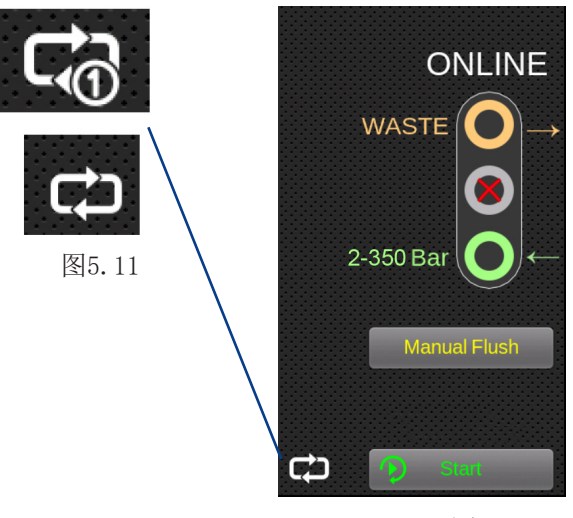

图5.12

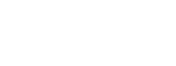

图5.14

图5.13

**Manual Flush** 

Sampling...

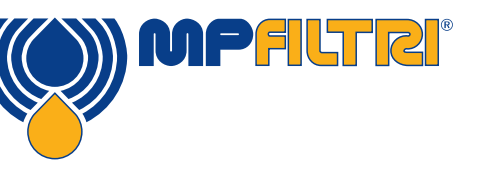

产品操作

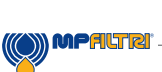

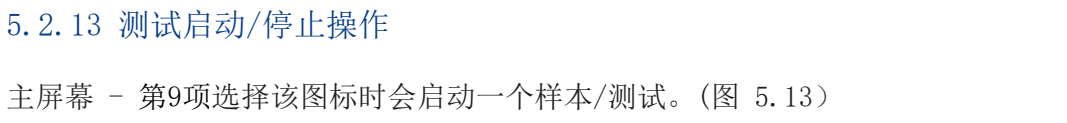

在测试过程中,图标会变成实心色,表示已完成的样本量。

# 5.2.14 手动冲水操作

5.2.13 测试启动/停止操作

主屏幕 - 第10项选择该图标时, 流体能自由流过设备。

这可将之前测试过的流体从软管和设备被排出,从而降低交叉污染的风 险,并提供更能反映测试时系统内情况的相关流体。

建议在将设备从完全污染的液压系统转到完全清洁的液压系统时,进行手 动冲洗约8-10分钟。

如果未选择自动冲洗,则必须进行手动冲洗。未冲洗/清理 从设备和软管流出的液体会导致异常结果,并影响 测试过程获得的清洁度读数。

5.2.14.1 正常测试

按下启动按钮将启动测试程序。

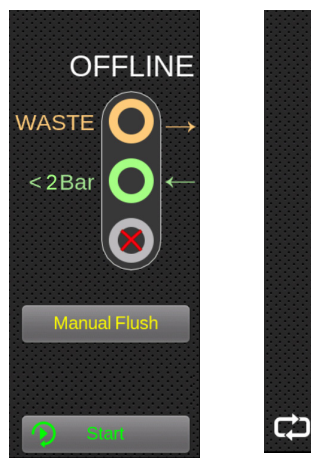

图5.15 图5.16

**ONLINE** 

**WASTE** 

2-350 Bar

**Manual Flush** 

#### 5.2.11 连续测试

只有按下相关图标(图5.17/5.18),才能在在线模式下进行连 续测试。

#### 5.2.15 温度结果

主屏幕 - 第15项此处将显示上次测得的温度结果(图5.19)。温度/ 水温传感器可在设置屏幕中启用/关闭,详见第5.3.1节。

按下温度结果,会以摄氏度和华氏度显示结果。

#### 5.2.15 相对湿度结果

主屏幕 - 第16项此处将显示上次测得的温度结果(图5.20)。温度/ 水温传感器可在设置屏幕中启用/关闭,详见第5.3.1

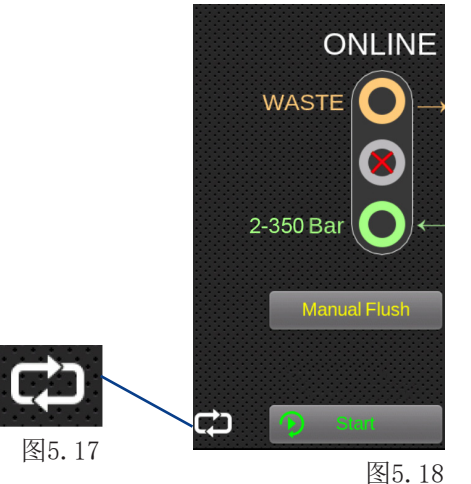

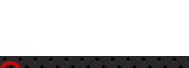

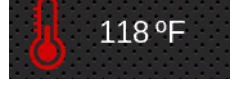

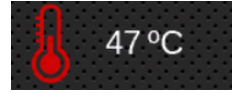

图5.19

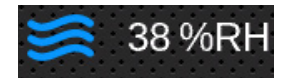

图5.20

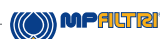

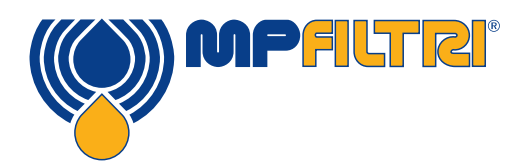

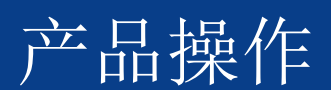

# 5.3 设置菜单

主屏幕 - 第5项选择该图标时会弹出设置屏幕。即可进一步详细修 改设置。

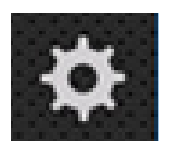

图5.21

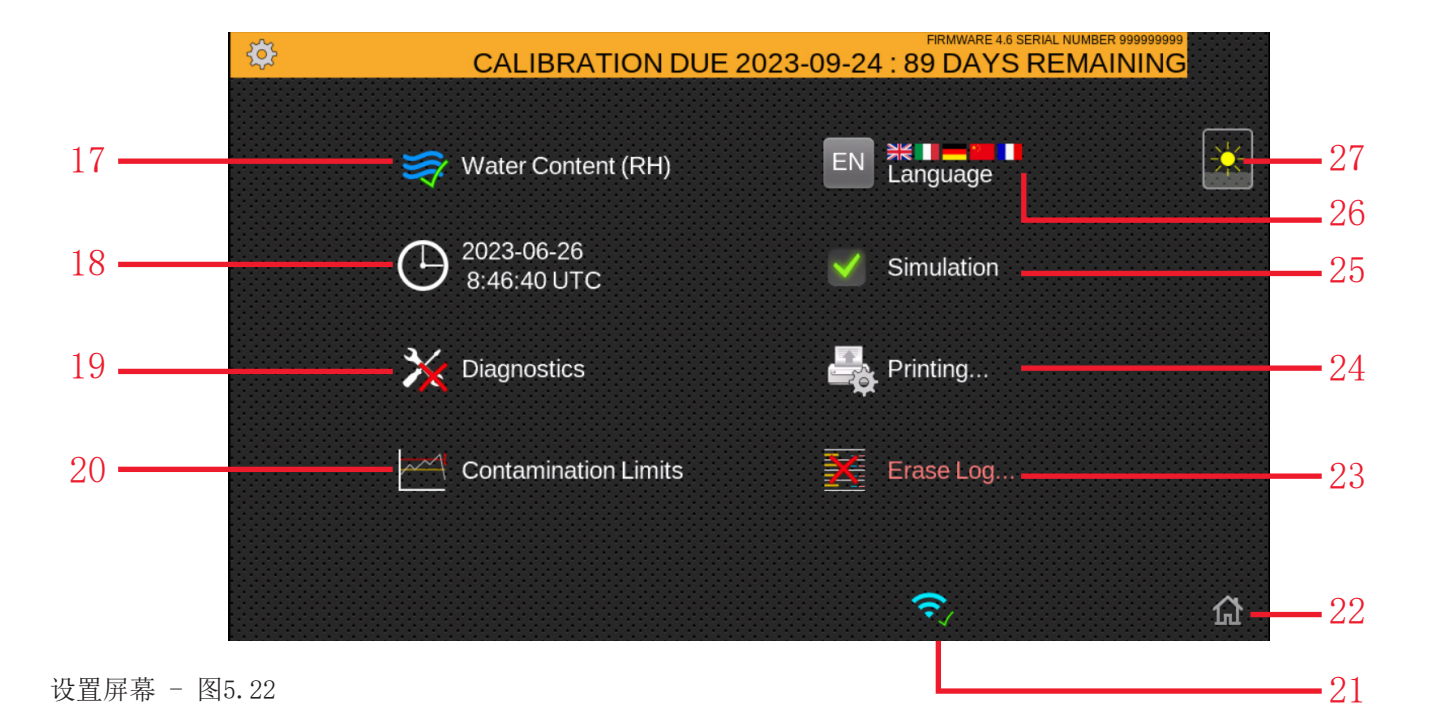

项目:

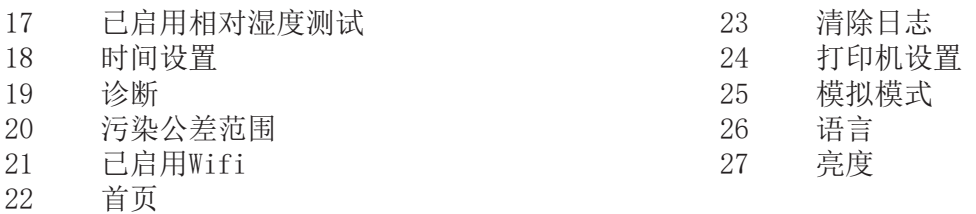

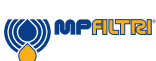

## 5.3.1 含水量(%RH)

设置菜单 - 第17项。点击该图标可启用或关闭相对湿度传 感器。在重新选择其他选项前,该图标将保持不变,也不 会在设备关闭时恢复默认值。

如果图标上有绿色的"√"(图5.23),则表示启用了相 对湿度选项;如果图标上有红色的"X",则表示关闭了相 对湿度选项,测试结果也不会显示。

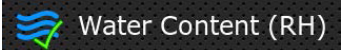

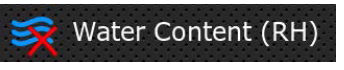

图5.23

#### 5.3.2 时间设置

设置菜单 - 第18项。按下此图标可设置日期和时间。首先 设置时区非常重要(图5.24)。

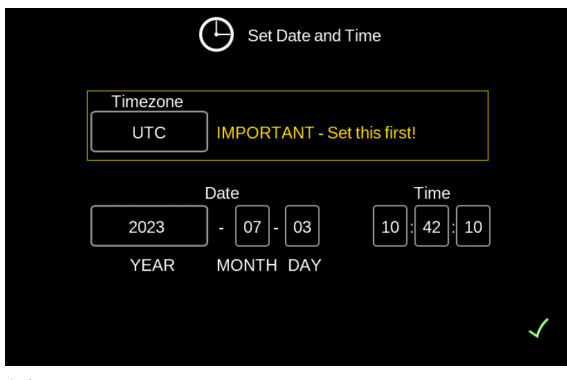

图5.24

#### 5.3.3 诊断

设置菜单 - 第19项。该图标用于查看诊断屏幕(图 5.25) 。终端用户无法访问此项,仅供MP Filtri人员在校准/维修 时使用。

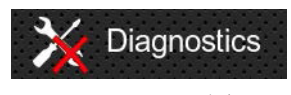

图5.25

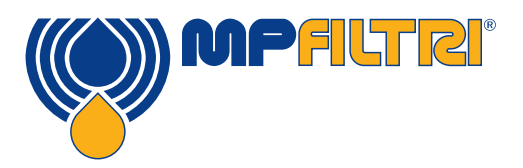

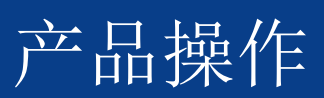

## 5.3.4 污染公差范围

设置菜单 - 第20项。通过此图标可以设置与所选报告格式相关的警报 级别。

可根据清洁度代码、含水量和温度组合设置警报。根据设定的测试格 式,有不同的相应代码及其解释。例如,可以设置"NAS 11"或"ISO 18/16/15"或"AS4059E 8B-F "等阈值。

一般来说,可为清洁度级别设置上限和下限,也可为含水量和温度( 如适用)设置上限和下限。如果启用了警报功能,一旦超出任何相关 (上/下)限值,警报就会被激活。 但是,如果某个字段为空白,则会被解释为"随便"设置。

警报以颜色编码: 结果是彩色的: - 绿色表示超出最低值,或

- 黄色表示不超出上限,或
- 红色

ISO 4406/GBT 14039 报警级别

ISO4406 使用大于4、6和14μm的颗粒数量代码来表示清洁度。选择ISO 4406测试格式, 然后输入所需的值, 即可将这些代码用作警报限值(图 5.28)。

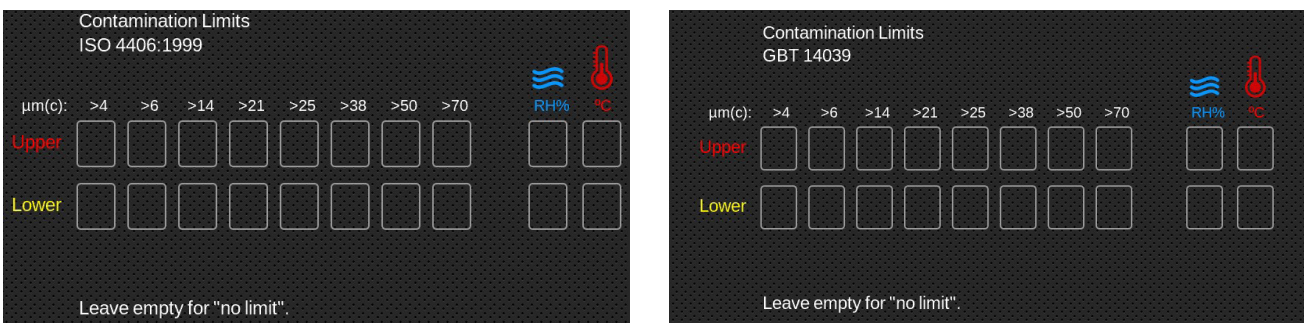

图5.28

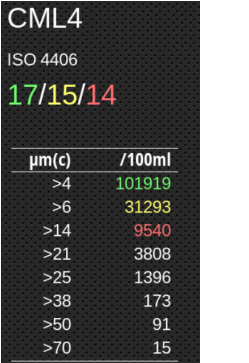

图5.26 - 详细结果

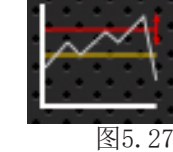

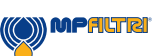

#### NAS1638 警报级别

选择NAS1638作为测试格式即可使用。可用设置的标题和方框也会相应改变。NAS1638将整体清洁度等级表示 为一个单一的代码,这是每个定义粒度生成的最高代码。因此,我们可以对这一总体污染等级(基本等级) 设定限值,也可以对已定义粒度范围的任何等级组合设定单独限值(图5.29)。

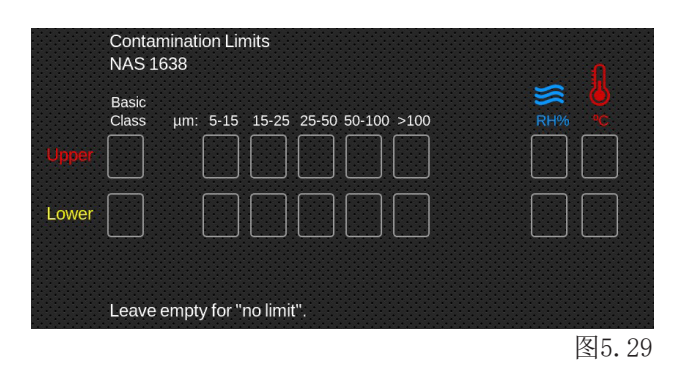

AS4059E 表2/AS4059F 表2 警报级别

AS4059E 表2使用字母而不是数字来表示粒度范围, 设置也会做相应标注。该标准规定了仅使用可用粒度子集 (例如B-F)来表示清洁度等级的方法。用户只需输入所需的粒度设置,其他粒度则留空即可。因此,只需在 B、C、D、E和F中输入7,即可代表AS4059 7B-F。

AS4059F 表2除了用粒度数值代替字母外,其他内容完全相同(图 5.30)。

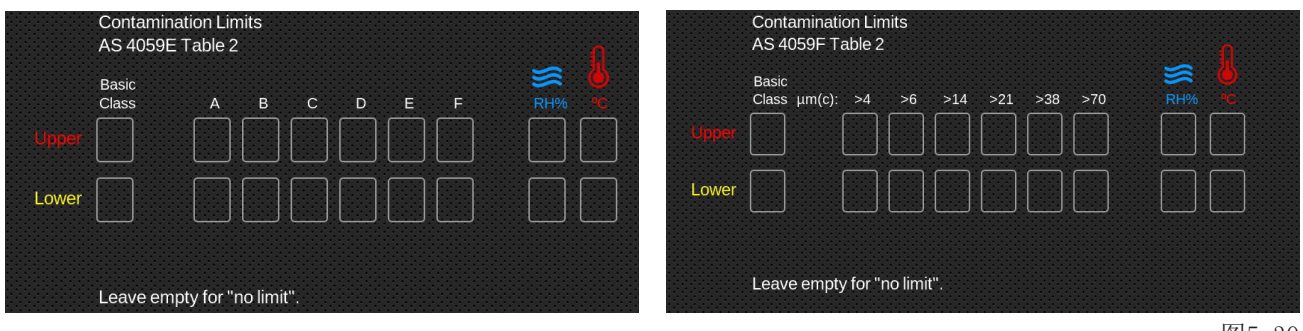

图5.30

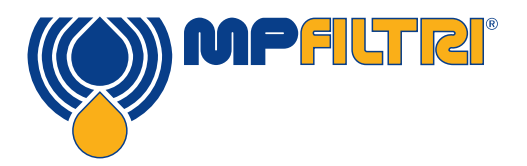

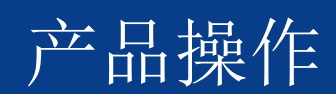

AS4059E 表1/ISO 11218/AS4059F 表1/GJB 420 B报警级别

除术语和报告格式外,这四项标准大同小异。实际的数值大小和等级阈值是相同的。 如果警报超过编程级别,相应的格式将显示在对应的代码/类别中(图 5.31)。

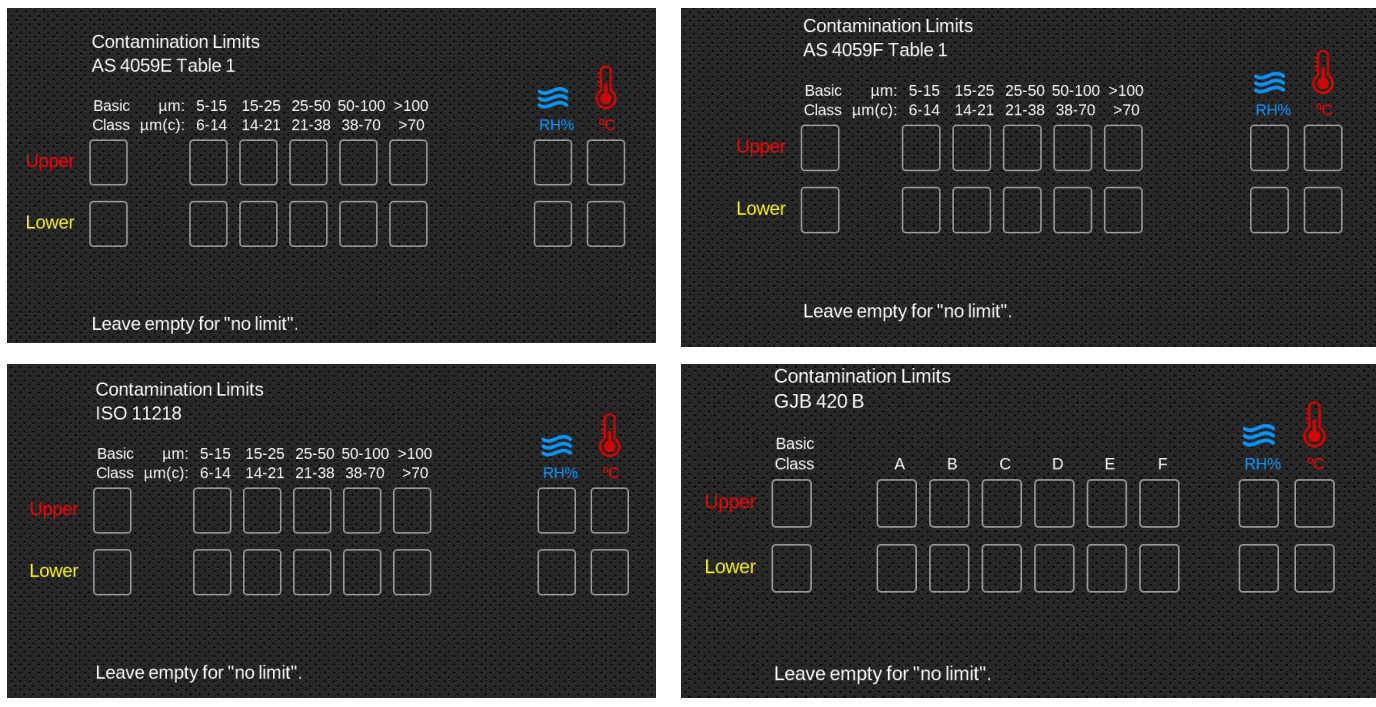

图5.31

## 5.3.5 历史结果和趋势监测

如需访问历史数据,请通过USB C电线端口将CML4设 备连接到PC或 Mac。还可以通过U盘进行连接,将结 果从机器中导出。

从以下地址可下载MP Filtri的CMP View软件 mpfiltri.com/download.

CML4与软件连接后,即可查看历史数据和趋势监 测。

如需连接软件并掌握其功能,请参阅我们的培训视 频: https://youtu.be/Exvv343EAfI

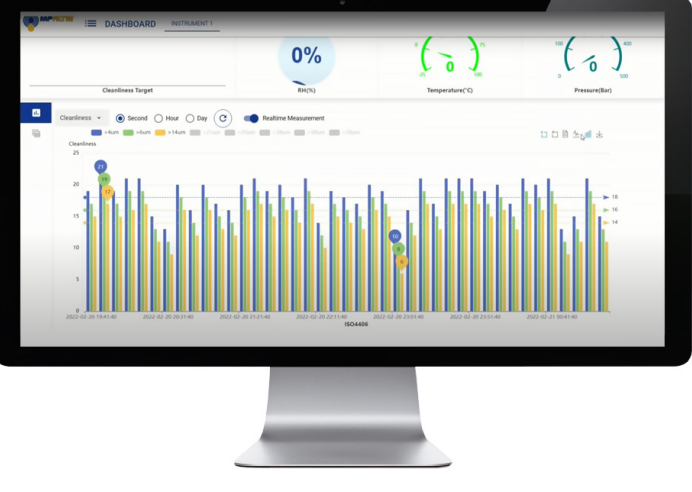

CMP 视图--图5.33

#### 5.3.7 Wifi

设置菜单 - 第21项。点击Wifi图标(图5.35)连接到本地无线网络。

#### 5.3.8 主页图标

设置菜单 - 第22项。该图标显示在所有屏幕上(图5.36)。每次选择 此选项都会将设备还原到主屏幕。

#### 5.3.9 删除记录

设置菜单 - 第23项。按擦除记录/删除历史记录图标将删除CML4内存 中的所有记录。

在继续删除指令前,设备会要求确认(图5.38)。

在从设备上删除记录前,请务必确保/验证记录结果已被下 载并保存。设备上的测试历史记录一旦被删除,就无法复 原,所有历史记录都将丢失。

#### 5.3.10 打印机

设置菜单 - 第24项。用户可以使用该图标修改打印机设置。 选择该图标将弹出一个新界面,在该界面中可以选择或取消选择每个 选项 (图5.39)。

按下右下角的"√"后,这些设置将被保存。

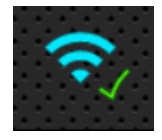

图5.35

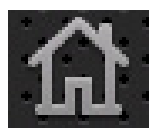

图5.36

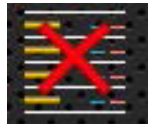

图5.37

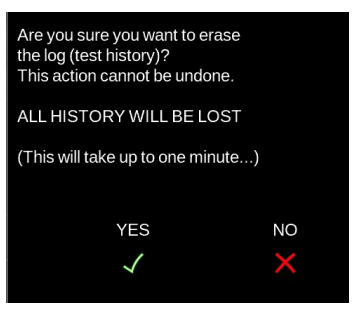

图5.38

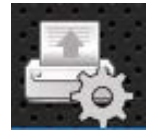

图5.39

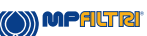

!\ 注意:

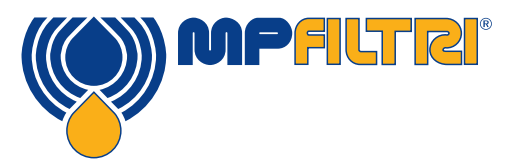

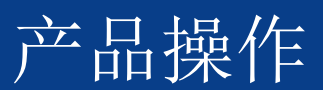

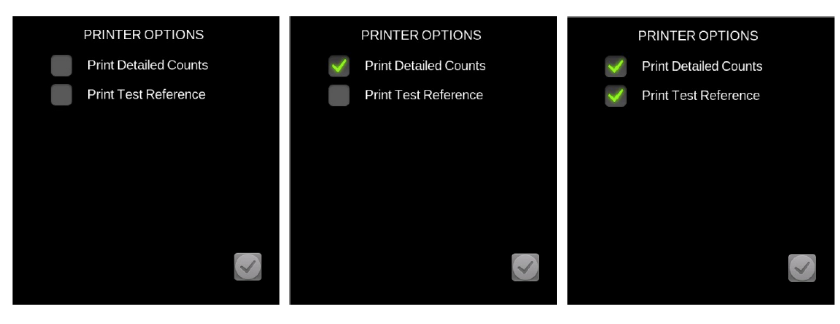

图5.40

#### 5.3.11 模拟

设置菜单 - 第25项。模拟图标主要用于演示。如果出 现"√",则表示模拟模式已启用,在主屏幕上选择测试 启动图标时,屏幕上会显示模拟测试过程。内部组件不会 发生任何物理操作。请注意,如果产品关闭,该功能将保 持启用状态。

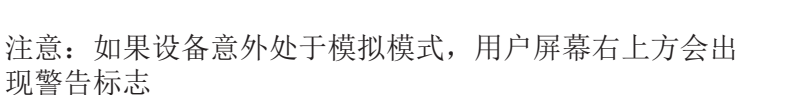

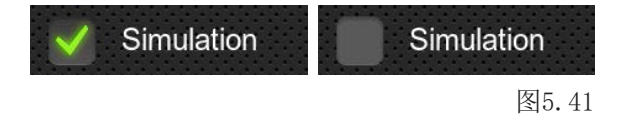

#### 5.3.12 语言

设置菜单 - 第26项。CML4支持多种语言, 默认语言为英语(图 5.42 )。更改首选语言,按下语言图标打开选项窗口。

选择完所需的语言后,窗口将关闭,语言将自动更改。

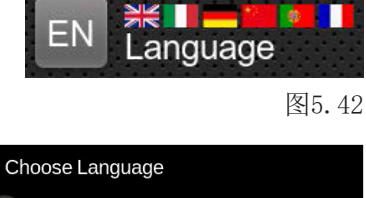

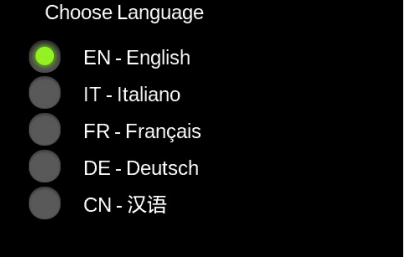

图5.43

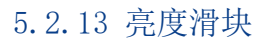

设置菜单 - 第27项。 手指上下滑动图标(图5.44)可分别增加和减少显示亮度。点击该图 标会将亮度变为所点击的位置。

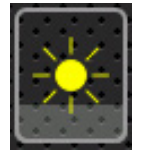

图5.44

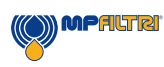

# 5.4 采样程序

# 5.4.1 离线模式(无压)

第一步: 将排污管(图5.45)连接到废液容器(图5.46),然后连接到CML4快卸式 快卸式排污附件。

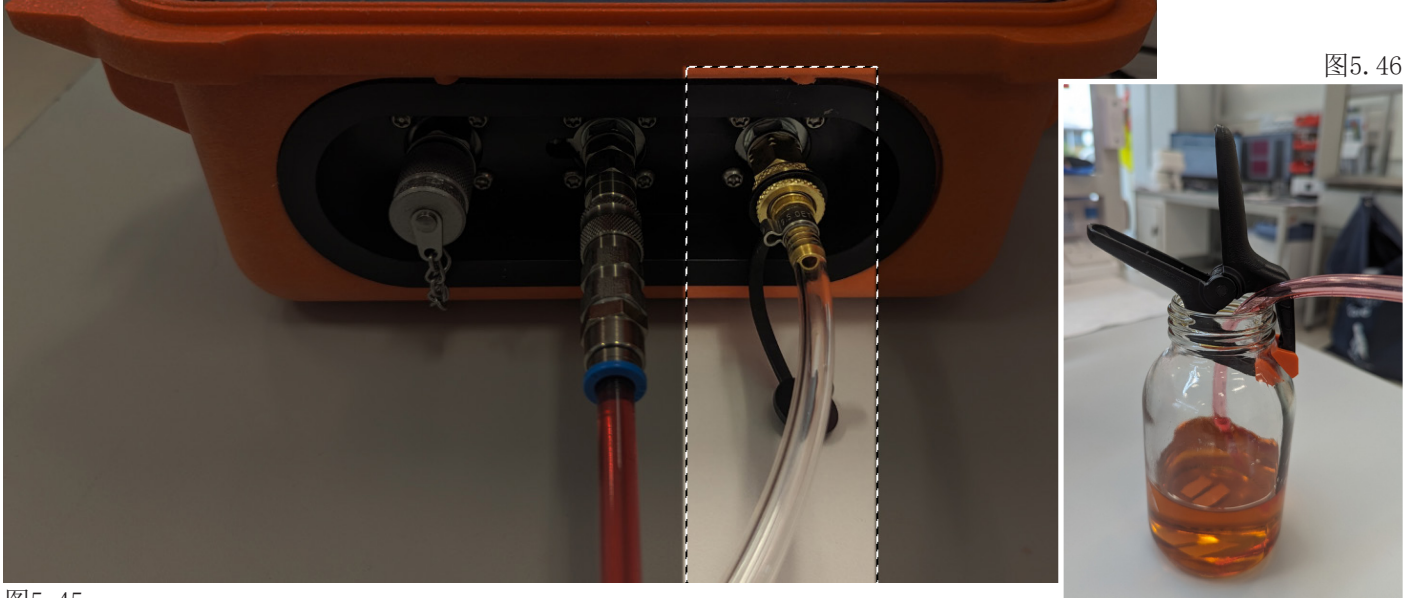

图5.45

第二步:将抽吸软管连接到CML4低压进口快卸附件上(图 5.47)

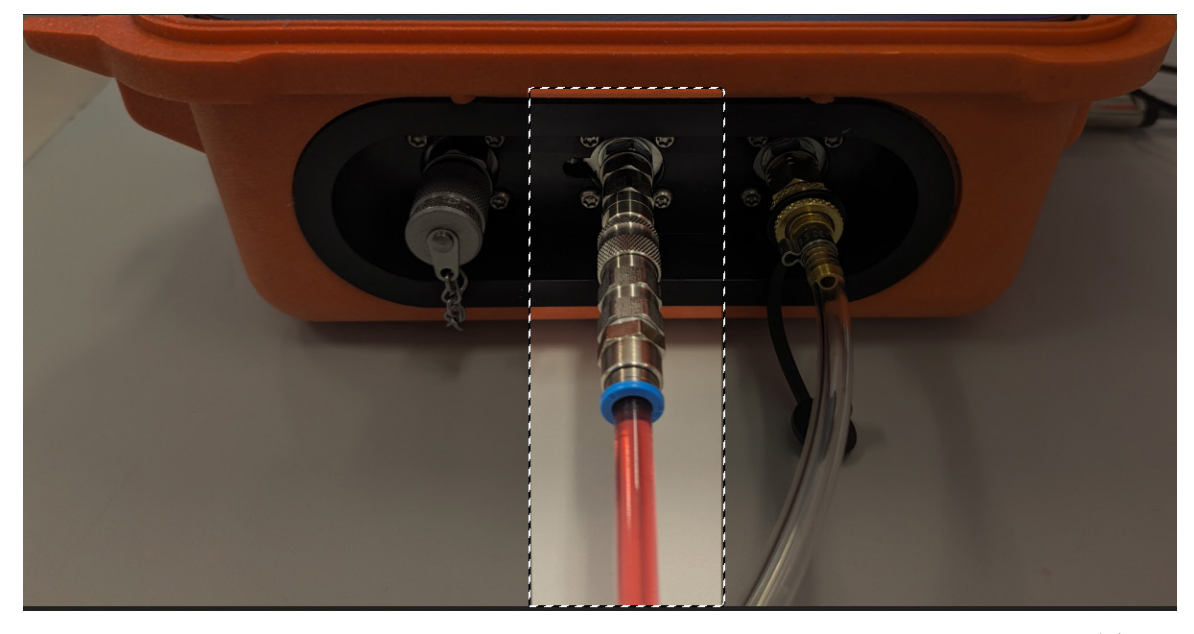

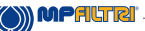

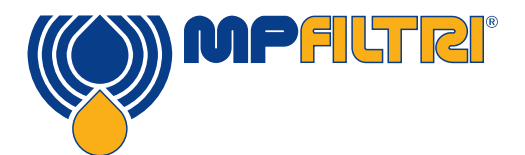

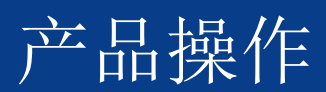

第三步: CML4现在可以从低压离线系统中采集样品。开始采样时,请切换到设备离线模式(见CML 4主页屏 幕后页的14b),然后按开始键。

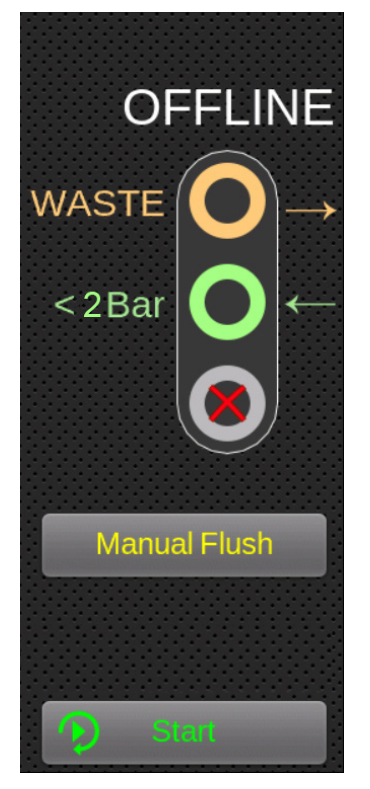

图5.48

第四步:结果会被显示在主屏幕上。 还可使用选配的蓝牙打印机打印文本。

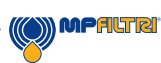

# 5.4.2 在线模式

第一步: 将排污软管(图5.49)连接到废液容器(图5.50),然后连接到CML4快卸式出口排污附件。

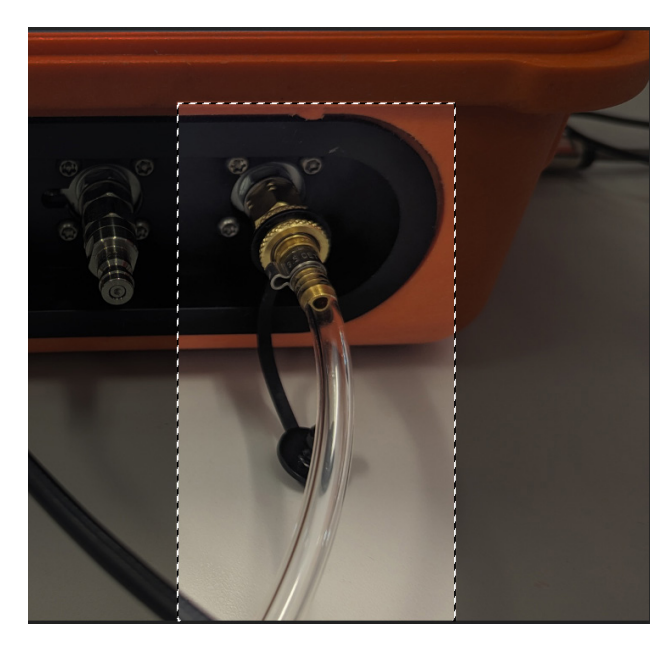

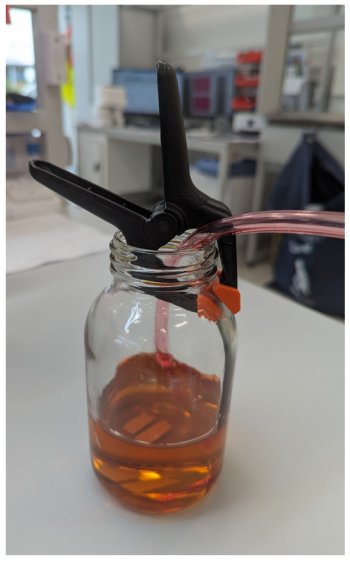

图5.50

图5.49

第二步: 将抽吸软管连接到CML4高压进气口。然后连接到系统的高压测试点。请参阅第1.1节(第8页)中 的安全说明。

**MPALTRI** 

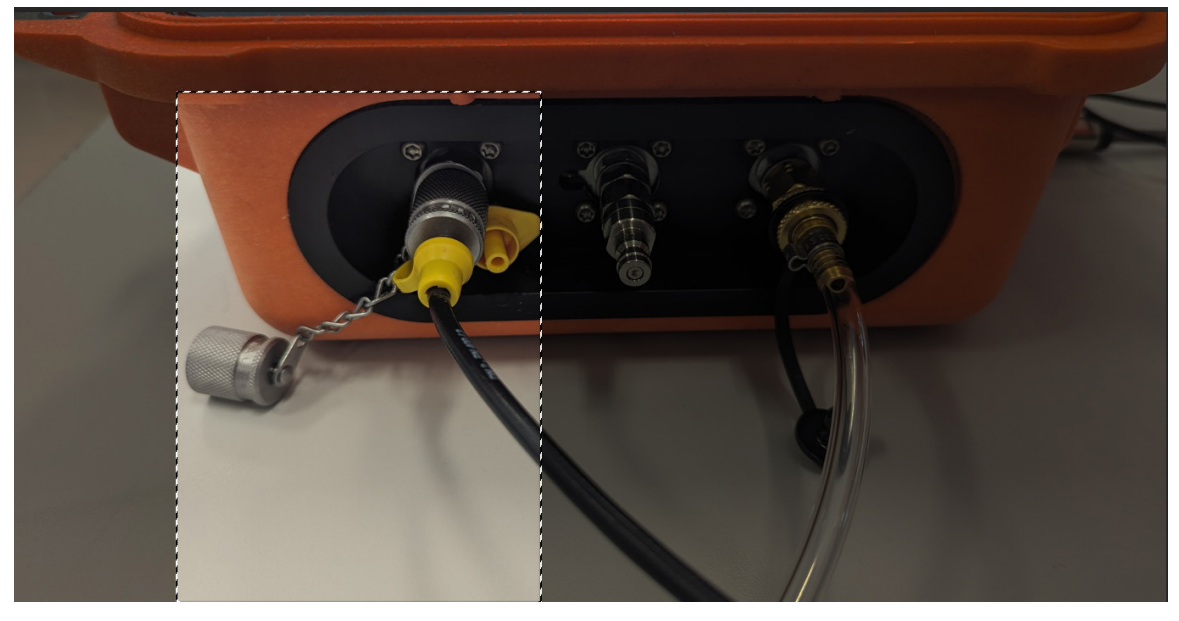

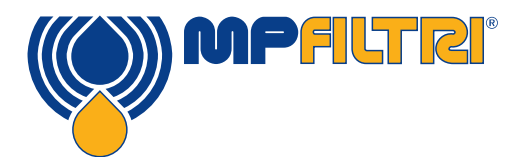

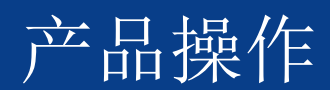

第三步:CML4现在可以从低压离线系统中采集样品。

开始采样时,请切换到设备在线模式,然后按开始键(图5.52)。按下连续/单次测试模式图标(图5.53), 选择想要的测试类型。

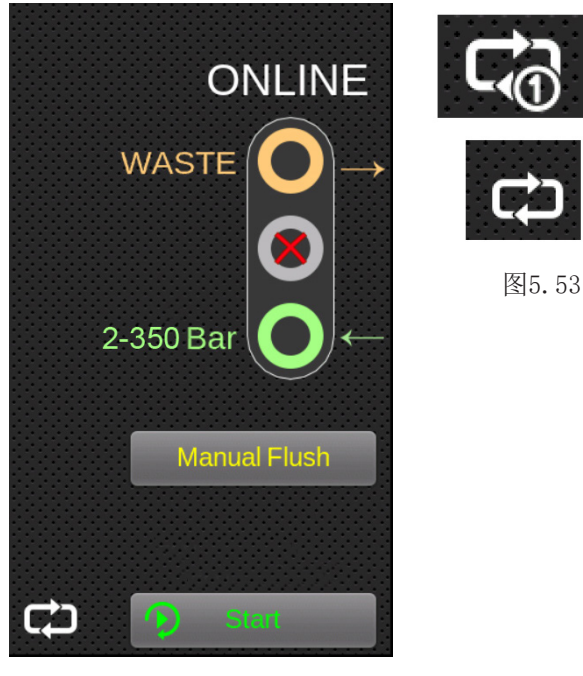

图5.52

第四步:结果会被显示在主屏幕上。 还可使用选配的蓝牙打印机打印文本。

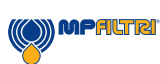

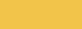

#### 5.5 CML4的拆除和产品维护

将CML4与系统断开时,应确保已关闭CML4系统压力。确保液压系统无压。

- 按手动冲洗按钮冲洗设备
- 在线模式:从系统上的M16x2测试点断开高压液压软管。离线模式:从容器上断开相关软管
- 从粒子分析仪高压(在线)测试点接头或低压(离线)快速接头处断开软管。
- 让液体从软管排入废液容器。
- 注意:确保清理任何溢出物,并根据当地法律处置所有液体
- 擦去CML4隔板连接器周围的残留油污,然后盖上盖帽

#### 5.6 处理

所有CML4设备都用了恰当的保护性包装材料被装在纸箱中,在可能的情况下,应重新利用这些包装。 CML4使用的流体应完全被排空,并按照欧盟废物框架指令和ISO 14001环境管理标准进行处理。

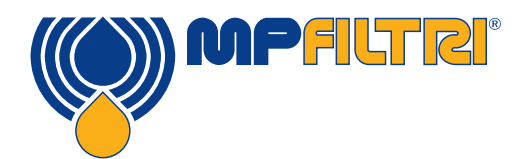

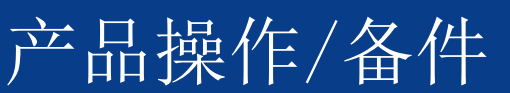

# 6 备件

## 6.1 配件

蓝牙打印机: MP Filtri项目编号: 482.016000

无线、蓝牙4.0、直热式打印机,无需更换昂贵的墨水。紧 凑、安静、高速打印。

支持安卓、IOS 和 Windows

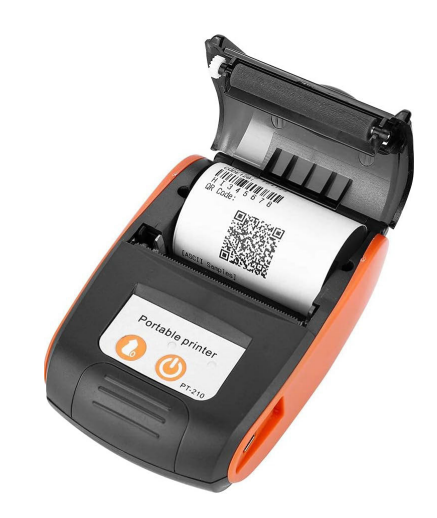

#### 6.2 备件

校准验证液 PCCF 12伏 2A电源适配器 - UK 6.209 M16x2 微孔压力软管 - 镀钢 - 矿物油/合成流体 (600豪米) 95.Y30Y30X261060 M16x2 微孔压力软管 - 镀钢 - 矿物油/合成流体 (1500毫米) 95.Y30Y30X261150 离线软管组件 481.027000 压力软管/排污软管 7.106 M16x2 微孔压力软管延长组件 5000毫米 SK0500 M16x2 微孔压力软管延长组件 1000毫米 SK0100 SK0100 粗筛过滤器 SK0040

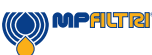

废料瓶: 1升 - 圆形 SK0012 1升 - 方形(与CB0001一起使用) SK0013

USB A-C电缆 443.074000 存有所有用户指南和LPA-View软件的U盘 13.055001

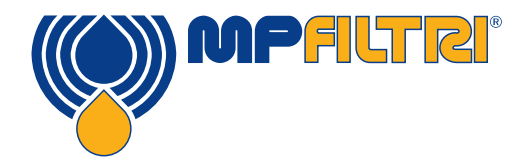

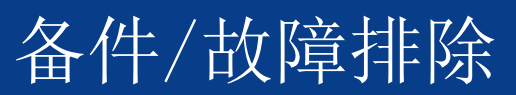

# 7 故障排除/常见问题

## 7.1 误用产品

- 产品应连接到产品额定功率范围内的电源,而不是直接连接到电源线上
- 本产品应连接至液压管路;该管路必须在设备的压力范围内(<2至 <350巴)
- 在安装和使用CML4时,切勿让连接软管沿地面铺设
- 操作员应遵守操作地点先前制定的所有标准操作程序以及制造商要求的程序
- CML4不适合在爆炸性环境或ATEX区域使用
- 过度拧紧测试点/软管会损坏螺纹,导致设备故障

#### 7.2 故障查找

从样本中获得的意外结果

- 检查微孔压力软管是否已在系统和CML4两端完全连接。
- 高水位/高曝气量
- 样品液中的消泡添加剂包

按下远程设备对话按钮时没有反应

- 检查远程设备对话框中选择的COM端口是否正确。
- 检查USB驱动程序是否已安装。
- 断开CML4的电源,然后重新连接。

如果CML4受到过度污染并怀疑有堵塞,用合适的液体(如矿物液压油)冲洗可清除堵塞。

请勿使用丙酮

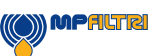

污染监测仪 (42)

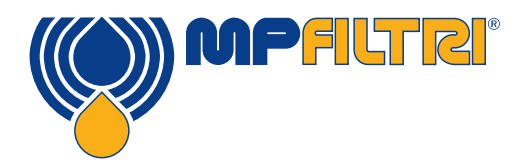

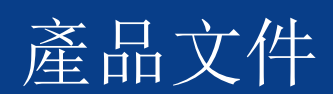

# 8 產品文件

8.1 下載區

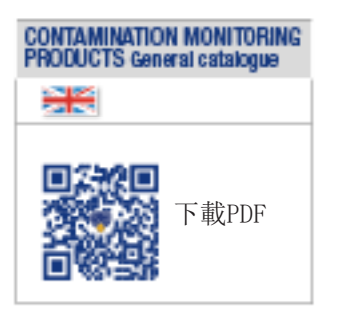

#### CMP View Software<br>Software multilingual CMP View Software<br>Quick Guide **I 93 I I —** ۵  $\sim$  100  $\sim$ 下載軟體 - 14 選擇您的語言 回家俱 並下載 PDF 青

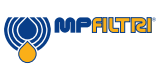

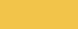

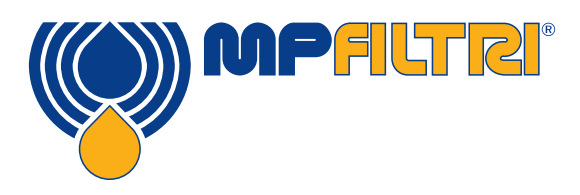

# WORLDWIDE NETWORK

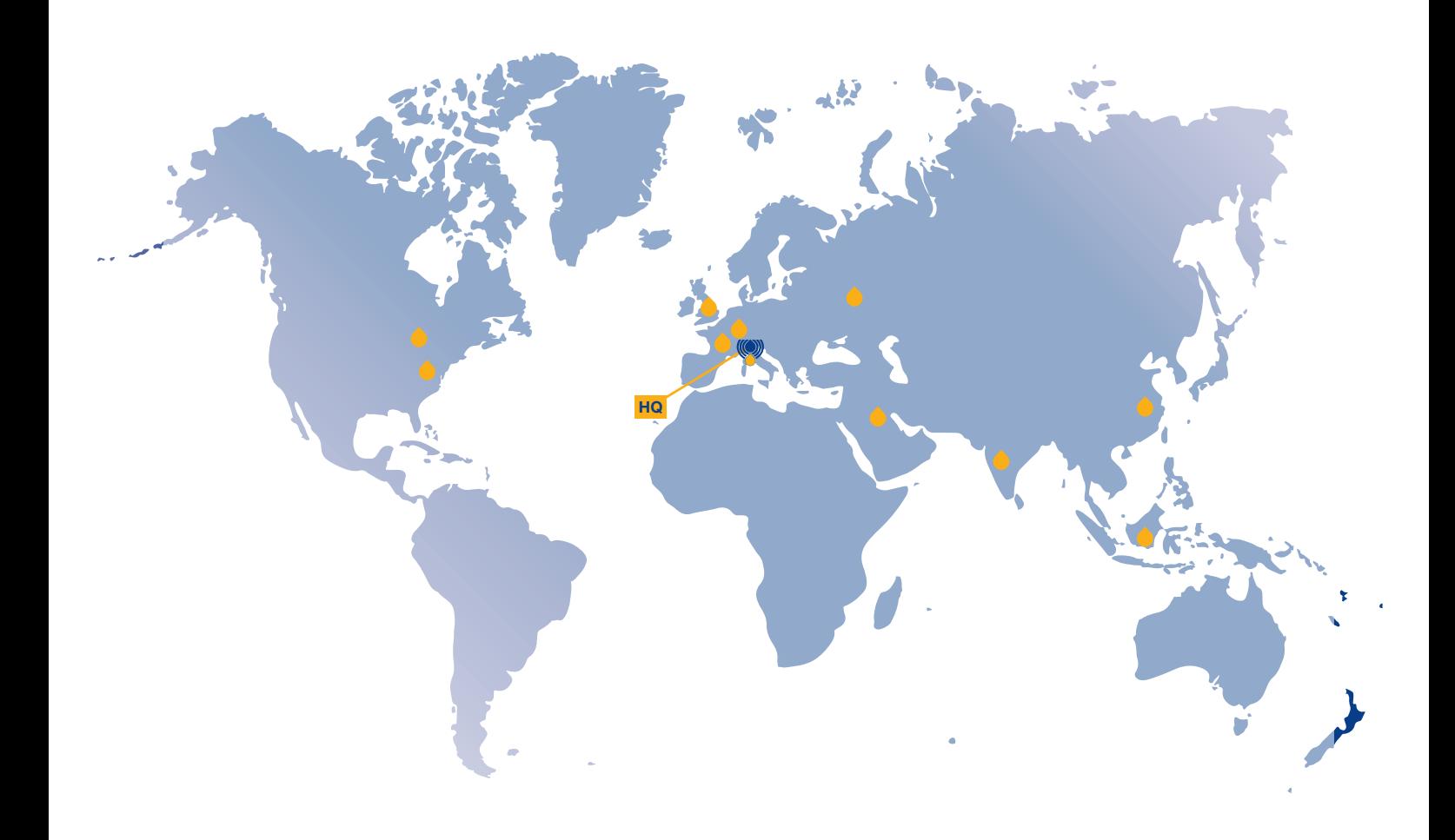

**CANADA CHINA** FRANCE **GERMANY** INDIA

RUSSIAN FEDERATION SINGAPORE UNITED ARAB EMIRATES UNITED KINGDOM USA

# PASSION TO PERFORM

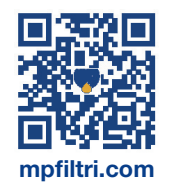